# ИНСТРУКЦИЯ ДЛЯ АДМИНИСТРАТОРА / ПРОКТОРА ПО РАБОТЕ С СИСТЕМОЙ ПРОКТОРИНГА **OES**

# **Инструкция по работе в системе прокторинга «OES»**

Система прокторинга "OES" применяется для организации и контроля за ходом сдачи экзамена в онлайн-формате. Система полностью контролирует камеру, микрофон и экран пользователя во время всего экзамена и выдает проверяющему подробный отчет с аналитикой поведения пользователя.

### **1. Авторизация**

Чтобы войти под ролью администратора или проктора, перейдите по ссылке https://oes. . . . . . hero.study/ — выберите «Администрирование» — введите логин (e-mail) и пароль.

*Если вы забыли логин и пароль, то можете восстановить их, нажав «Забыли пароль?»*

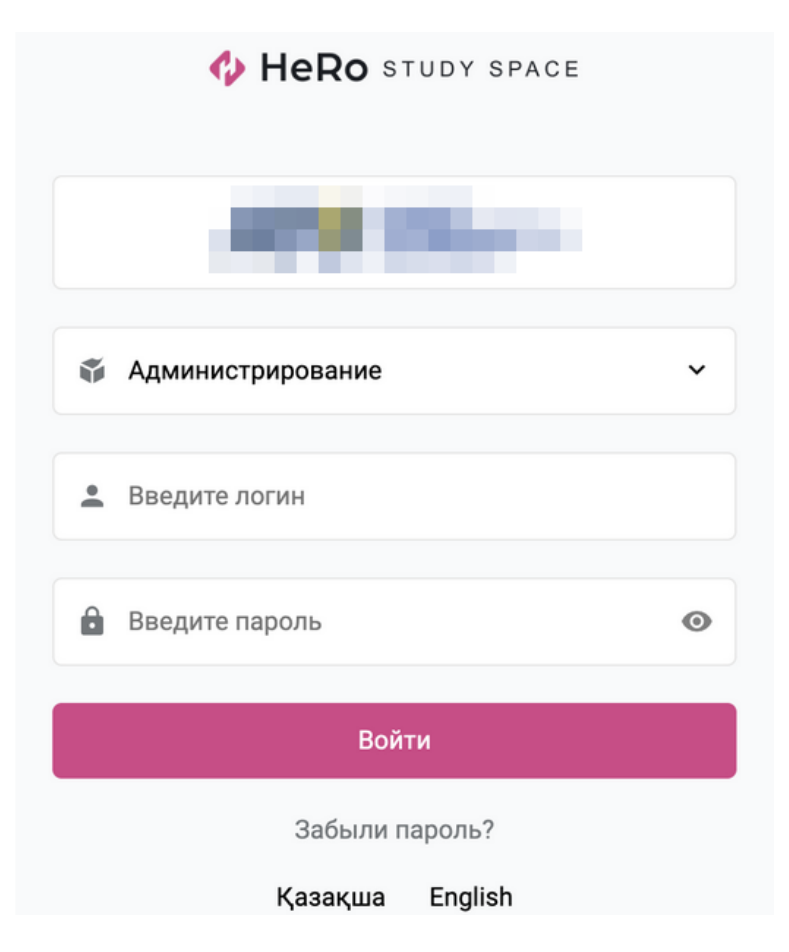

# **2. Страница "Результаты"**

На данной странице формируются отчеты для просмотра результатов проверки.

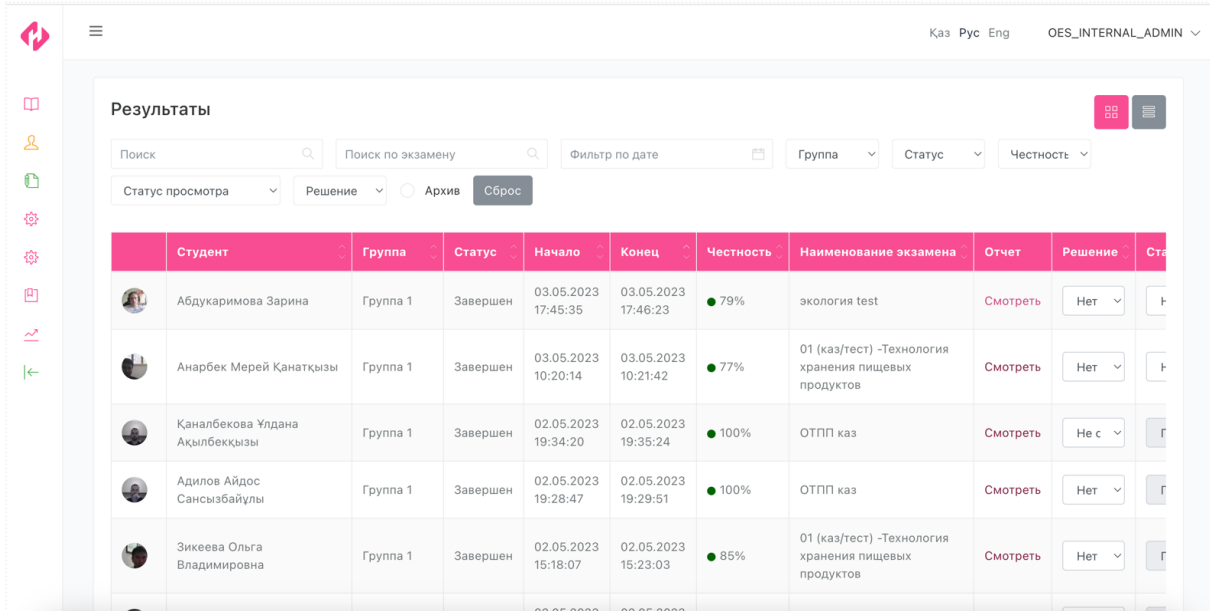

### **2.1. Работа с таблицей**

Сверху над таблицей имеются различные фильтры для упрощения поиска нужного студента или группы студентов.

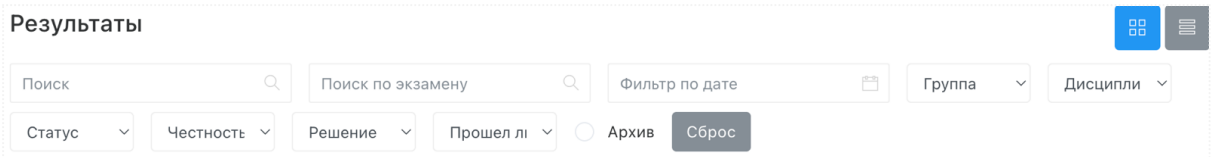

Перечень фильтров:

- «Поиск» поле для поиска студента или групп;
- **«Поиск по экзамену»** поле для поиска по наименованию теста;
- **«Фильтр по дате»** встроенный календарь, позволяющий указать интересующий вас промежуток даты и времени пройденных экзаменов;
- **«Группа»** фильтр с выбором группы студента;
- «Дисциплина» фильтр с выбором дисциплины студента;
- **«Статус»** фильтр по статусу экзаменов (*"Не начат", "В процессе" (сдает в реальном времени), "Завершен"*);
- **«Честность»** фильтр, где указывается % доверия;
- **«Решение»** В фильтре выбирается решение, выставленное проверяющим (проктором). Важно: советуем для удобства указывать «решение» после просмотра результата студента.

**Кнопка «Архив»** выдает для просмотра архивированные (прошлые) записи. **Кнопка «Сброс»** применяется для сброса настроек фильтра.

Таблица состоит из 11 столбцов со следующими значениями:

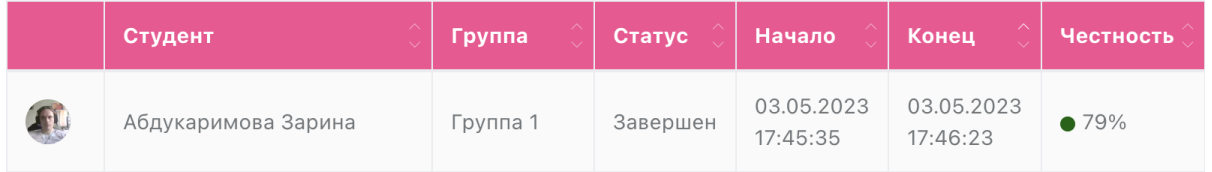

- «Фото» последнее фото кандидата;
- **«Кандидат»** ФИО кандидата;
- «Группа»;
- **«Статус»** статус тестов ("*В процессе*" *(сдает в реальном времени) или "Завершен*");
- **«Начало»** дата и время начала теста кандидатом;
- **«Конец»** дата и время окончания теста кандидатом;
- **«Честность»** процент (%) честности экзамена от 0 до 100%;

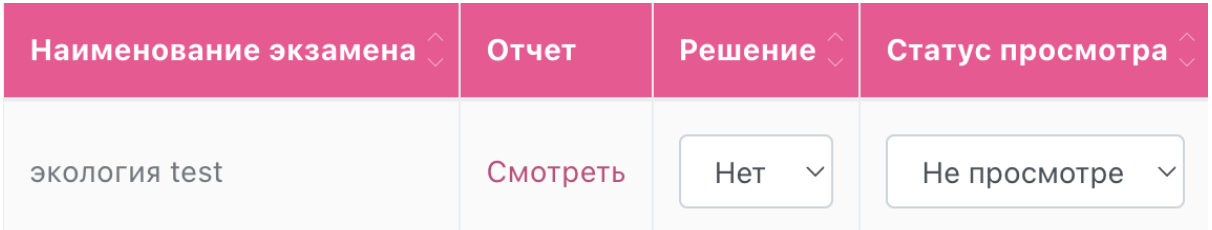

- **«Наименование экзамена»** название теста;
- **«Отчет»** здесь можно просмотреть результаты прокторинга кандидата;
- **«Решение»** указывается решение, выставленное проверяющим/ проктором;
- **«Статус просмотра»** если кто-то из прокторов просмотрел запись, ставится «Просмотрено».

**Способ сортировки:** при нажатии указанных стрелок вы можете сортировать экзамены, исходя из указанных столбцов.

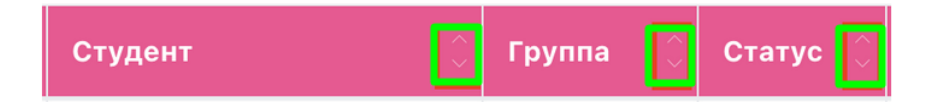

**Способы группировки:** в правом верхнем углу вы можете увидеть 2 иконки – это группировка экзаменов.

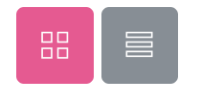

Группировку выбираете сами для вашего удобства:

• Без группировки по студентам (иконка слева) — идет по умолчанию, в странице «Результаты» отображаются все экзамены (записи);

• Группировка по студентам (иконка справа) — в странице «Результаты» отображаются студенты, при нажатии на кнопку «Раскрыть», свернутся экзамены для просмотра.

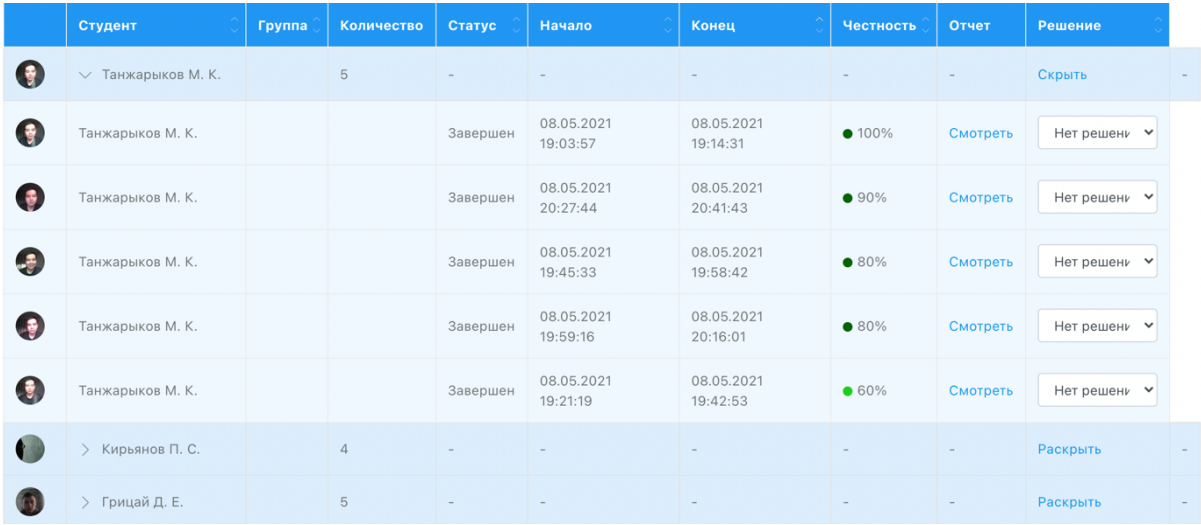

## **2.2. Отчет студента**

При нажатии в таблице на кнопку «Смотреть» отображается «Подробный отчет» для просмотра.

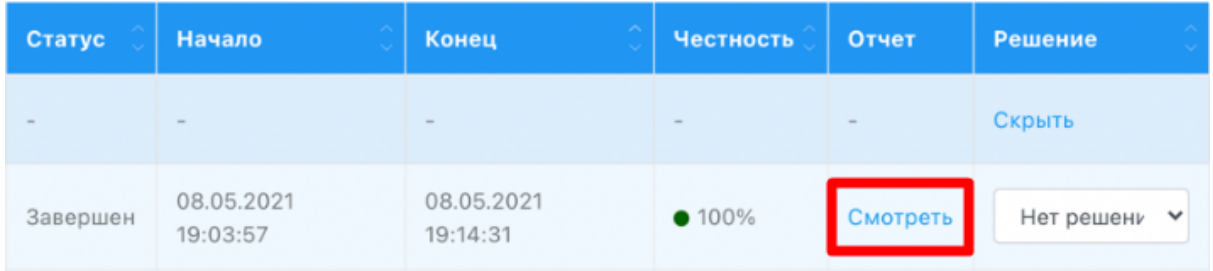

После открытия отчета выйдет окно с примером ниже. В данном отчете вы можете посмотреть все нарушения кандидата на 2-х видеозаписях — с веб-камеры и экрана кандидата. По необходимости вы можете их скачать.

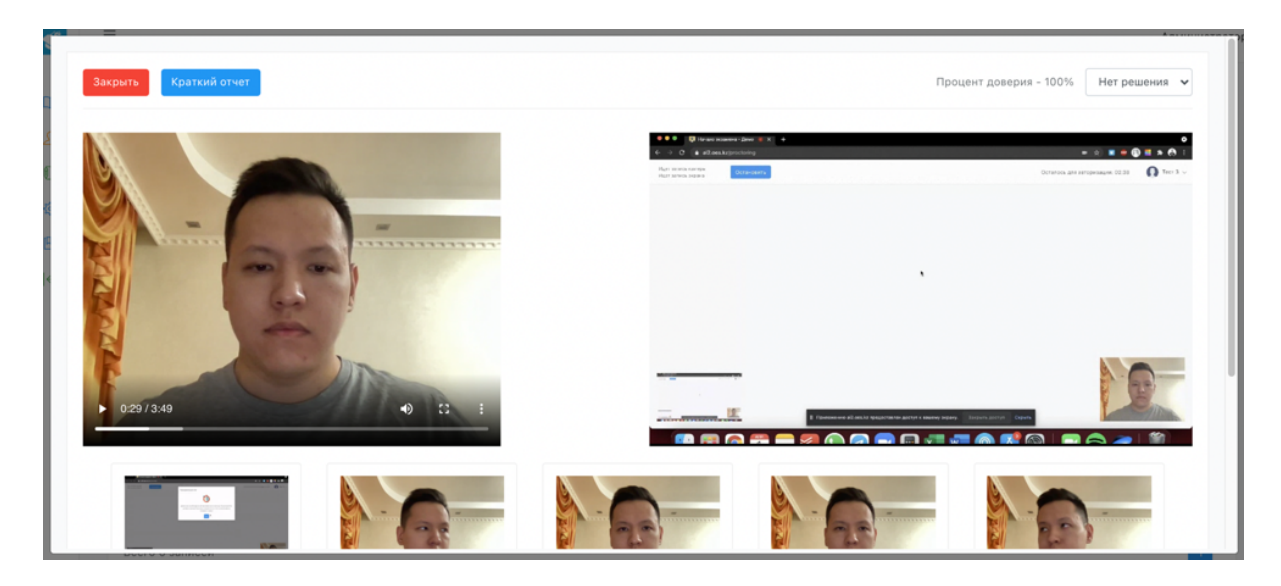

Ниже видеозаписей можно увидеть ленту «логи», фиксирующую нарушения. В этой ленте вы можете увидеть все нарушения студента с точной датой/временем и видом нарушении.

Используя боковые стрелками вы можете листать нарушени.

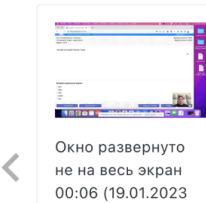

 $15:40:17$ 

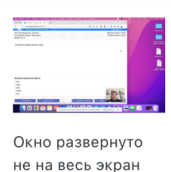

00:27 (19.01.2023) 15:40:38)

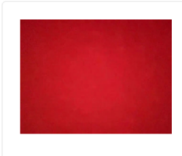

Отсутствие лица пользователя в обзоре камеры 00:41 (19.01.2023  $15:40:52$ 

 $\bullet$   $\circ$ 

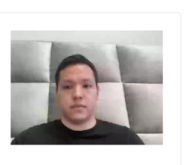

Обнаружен голос/ шум 01:18 (19.01.2023 15:41:29)

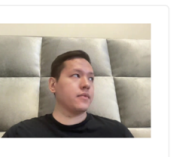

Поворот головы 01:27 (19.01.2023  $15:41:38$ 

≻

При клике на нарушение вам покажет в видеозаписи момент данного нарушения.

**Таблица "Архив действий"** позволяет увидеть, кто / когда / во сколько посмотрел запись.

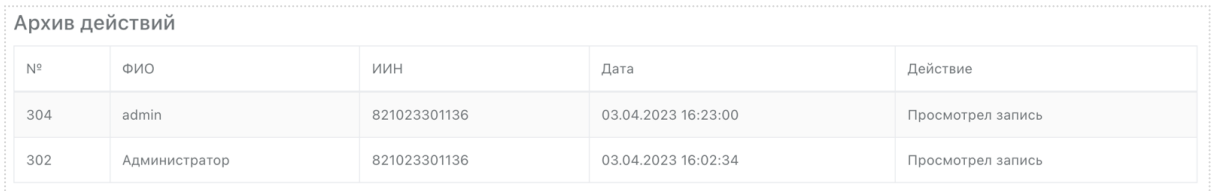

Для просмотра краткого отчета (фотоотчет) нажмите кнопку «Краткий отчет».

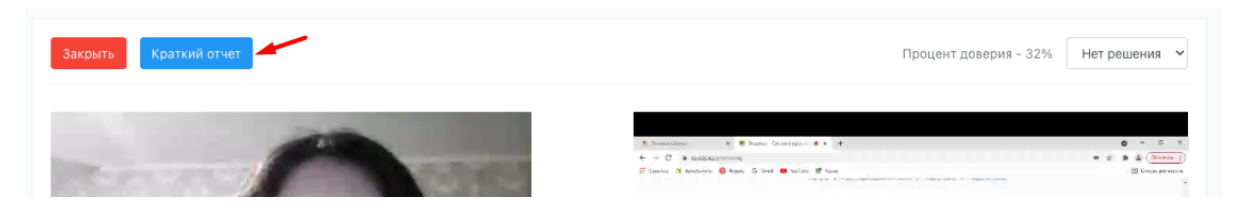

По необходимости краткий отчет можно скачать, распечатать или отправить на e-mail.

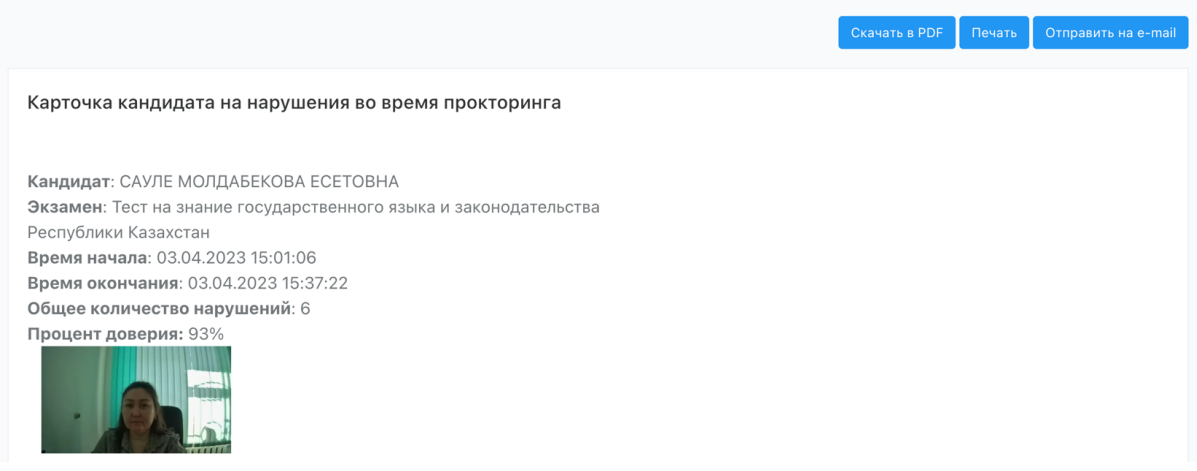

В кратком отчете вы можете посмотреть результаты с нарушением без видео.

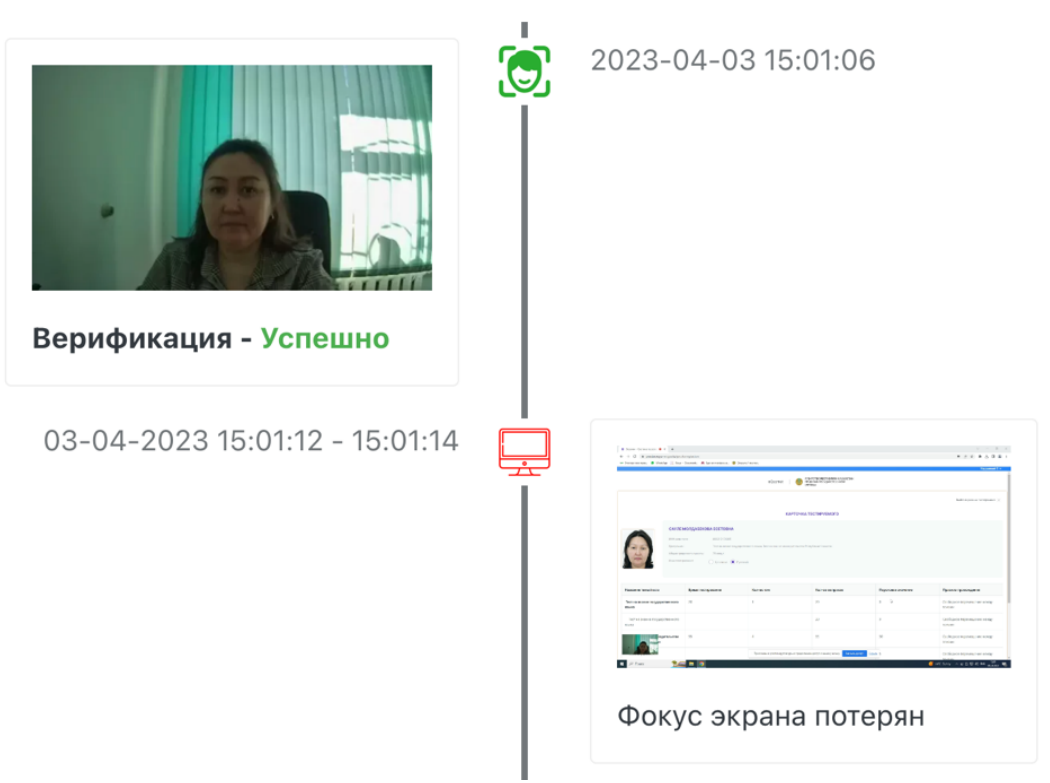

Фотоотчет

В правом верхнем углу вы можете указать свое решение после просмотра записи (экзамена).

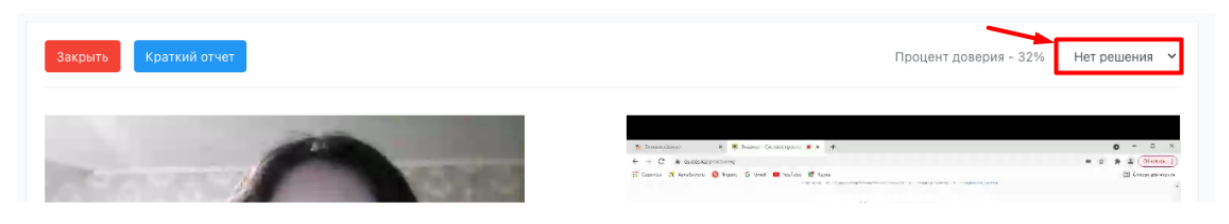

Для закрытия отчета (окна) нажмите кнопку «Закрыть».

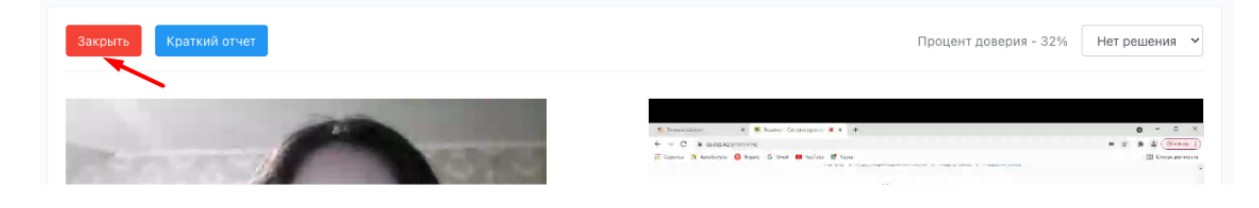

# **3. Страница "Студенты"**

На этой странице вы можете управлять студентами.

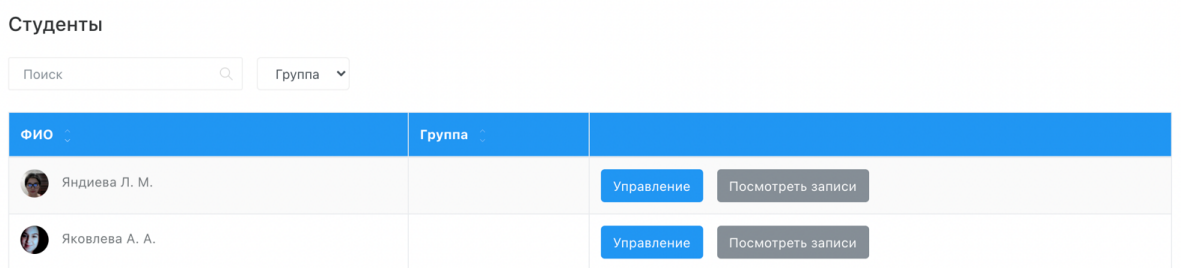

После нажатия кнопки «Управления» вы перейдете на страницу управления студентом, где можете:

- открыть либо запретить доступ к прокторингу;
- сбросить фото верификации.

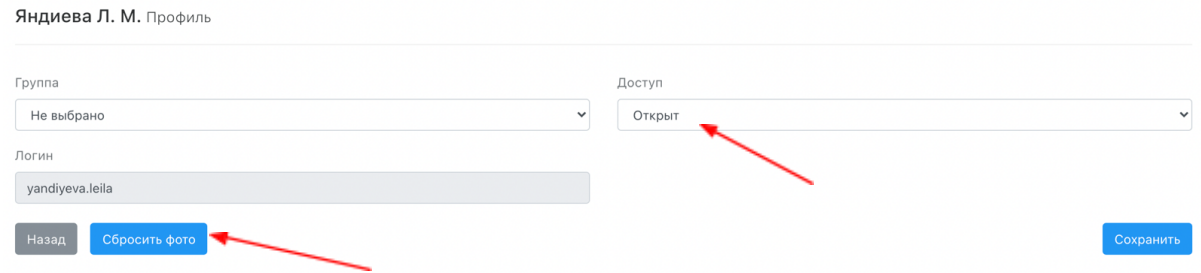

## **4. Страница "Настройки"**

На странице "Настройки" выберите в меню пункт с настройками.

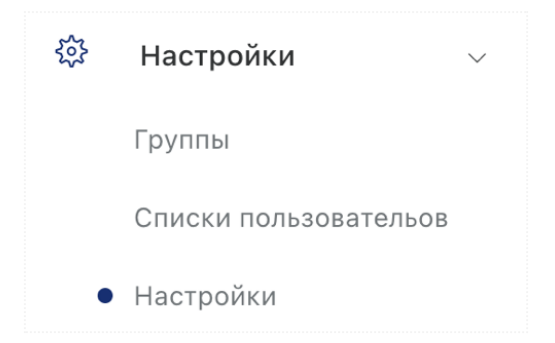

В открывшемся перед вами окне редактора выберите из перечня вариантов **уровень подозрительности при подсчете % доверия** *(по умолчанию стоит «Высокий».* Какой бы уровень вы ни выбрали — высокий, средний или низкий — все нарушения будут фиксироваться в любом случае. Эта настройка влияет только на % доверия.

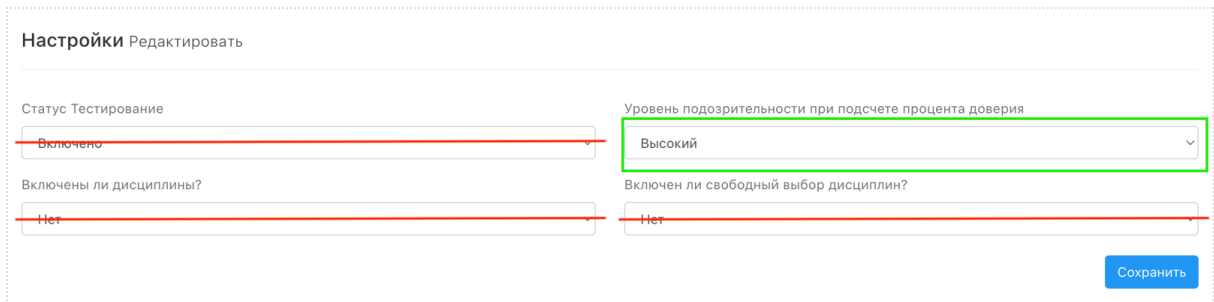

Пункты «Включены ли дисциплины» и «Включен ли свободный выбор дисциплин» **редактировать не следует.**

Нажмите кнопку «Сохранить» для сохранения данных.

# **5. Страница "Администраторы"**

• Администраторы

На данной странице отображены администраторы, прокторы и конструктор тестов. Вы можете их добавлять, удалять, редактировать, запрещать или разрешать им доступ к панели.

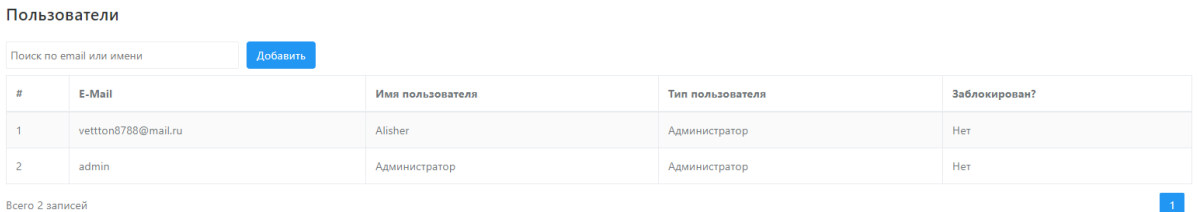

Для добавления администратора/проктора нажмите кнопку «Добавить», после чего выйдет модальное окно для регистрации.

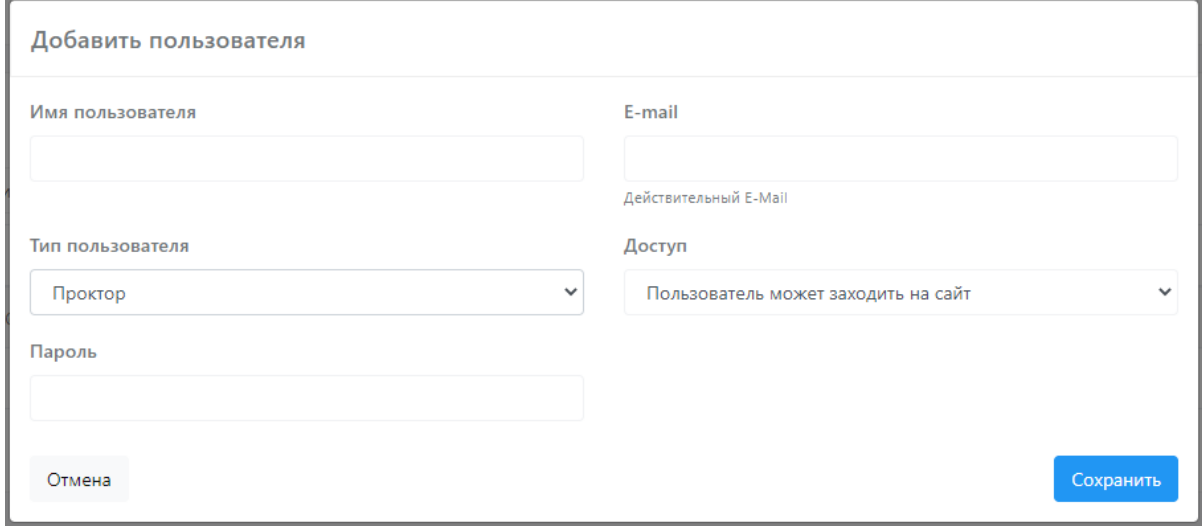

В качестве логина здесь служит E-mail *(в поле обязательно нужно указывать действующий E-mail).*

Если проктор забыл свой пароль, вы как администратор можете его сменить.

При регистрации вы можете указать роль (тип) пользователя (проктор или администратор).

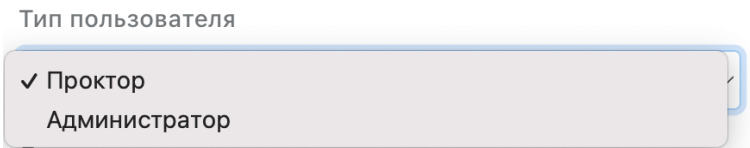

Также можете запретить доступ, выбрав из перечня соответствующую опцию.

Доступ

Пользователь может заходить на сайт

После всех настроек обязательно нажмите кнопку «Сохранить» для сохранения данных.

#### **6. Текстовые страницы**

Текстовые страницы состоят из обычного текстового редактора.

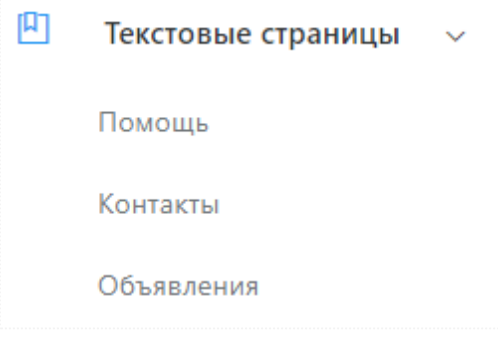

На странице **«Помощь»** вы можете в текстовом редакторе указать инструкцию, написав текстом, указав ссылку на видео либо прикрепив ссылку на документ «Инструкции».

На странице **«Контакты»** можете указать свои контакты.

На странице **«Объявления»** вы можете написать новость либо объявления, с которыми студенты смогут ознакомиться при входе.

# **7. Синхронный прокторинг**

Заходим в панель администратора либо проктора и на странице синхронного прокторинга выбираем его тип:

- Синхронный прокторинг показ только камеры;
- Синхронный прокторинг с показом экрана показывает и камеру и экран студента (самый оптимальный вариант).

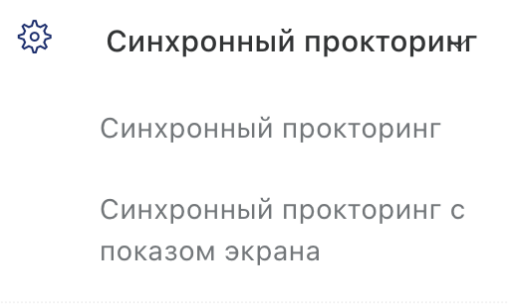

Далее, чтобы добавить студента для синхронного отслеживания, нажимаем "+" в левом нижнем углу.

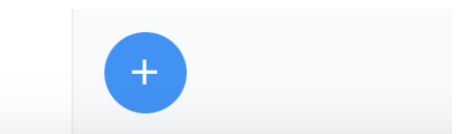

#### Затем выбираем студента и добавляем его.

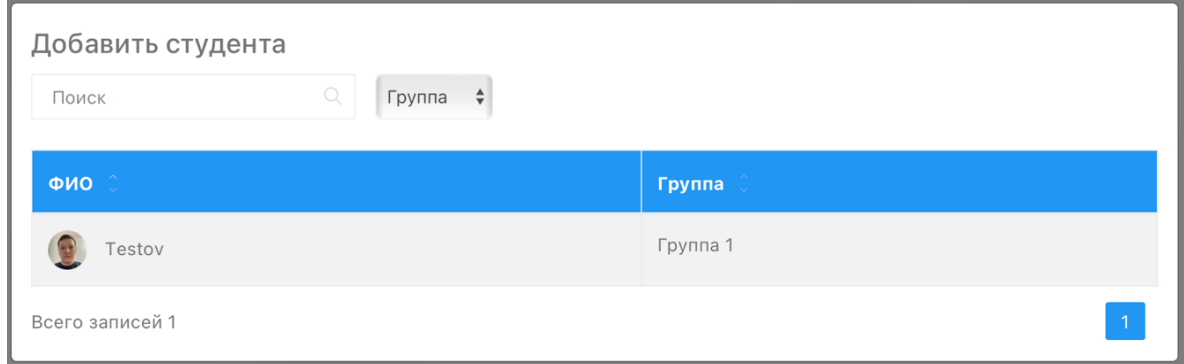

Далее будет формироваться экран отслеживания для проктора.

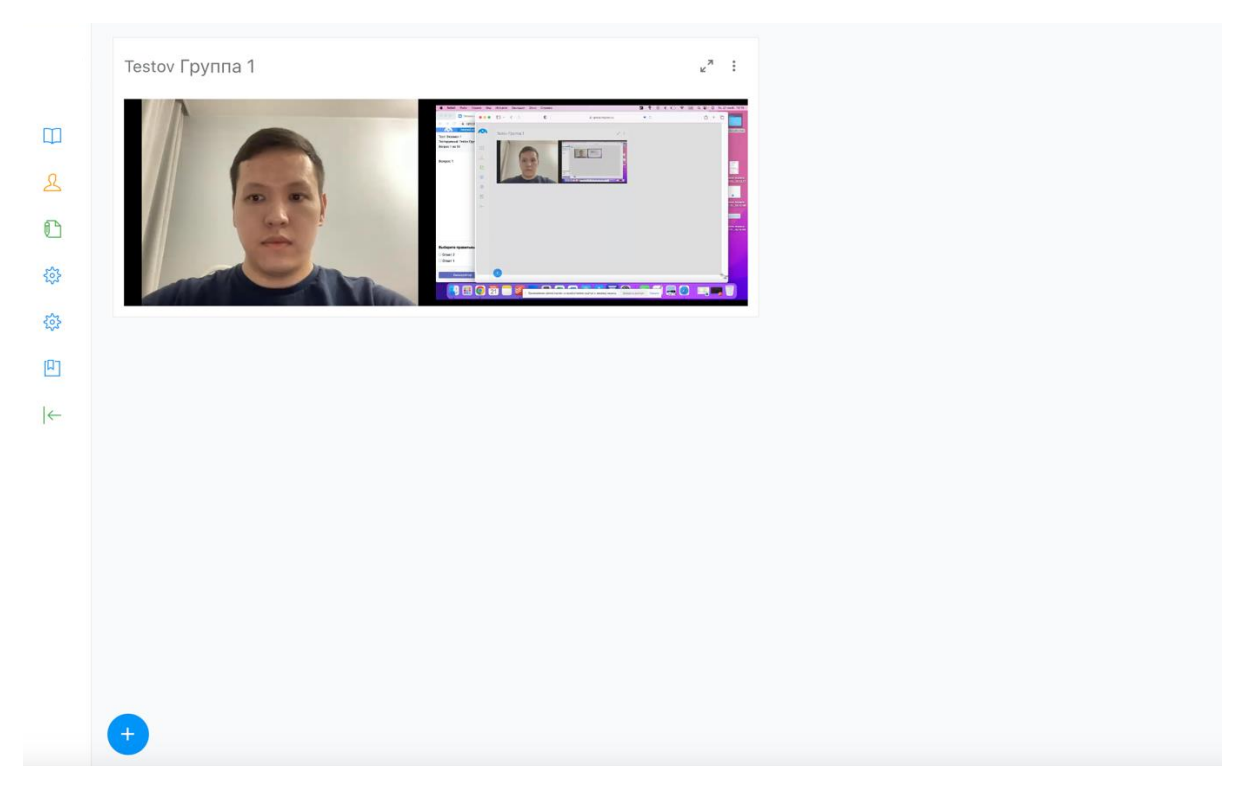

Окошки студентов можно увеличивать и закрывать по необходимости.

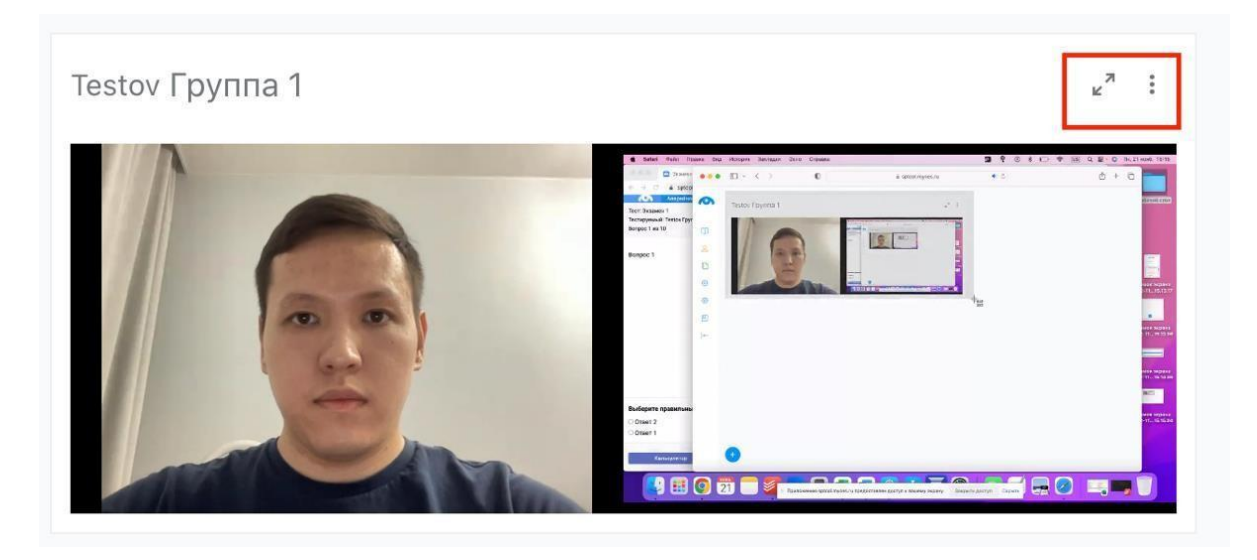

При закрытии окна студента синхронного прокторинга удалится из выбранного списка.

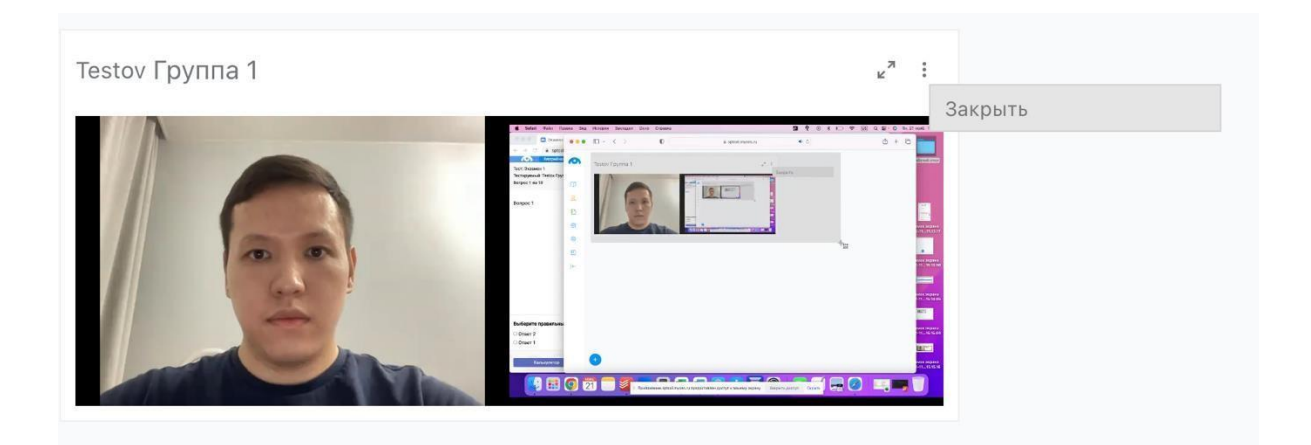

## **8. Статистика**

На странице «Статистика» можно просматривать количество проведенных экзаменов, успешные и ошибочные входы студентов и другие отчеты.

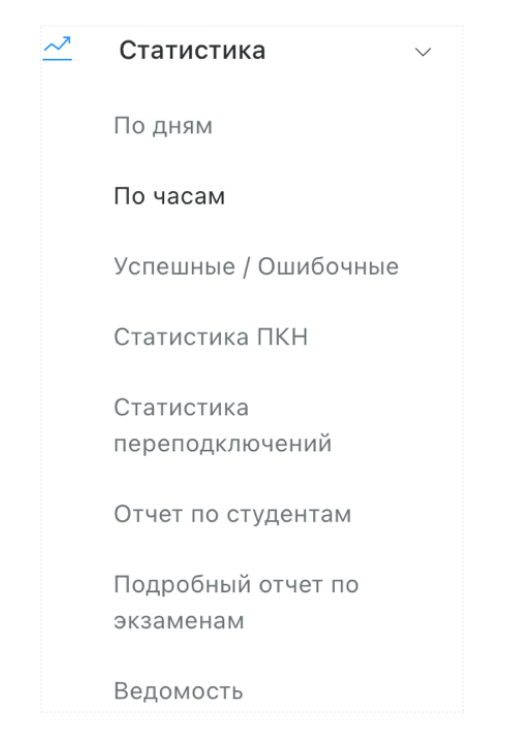

Вы можете просматривать, фильтровать и скачивать данные статистики по следующим параметрам:

- **«По дням»** количество проведенных тестов по дням;
- **«По часам»** количество проведенных тестов по часам;
- **Успешные/ошибочные** успешные и ошибочные подключения в % соотношении. С какими ошибками столкнулись кандидаты и смогли ли они их решить;
- **«Статистика переподключений»** здесь можно увидеть сколько раз кандидат подключался к тесту. Переподключаться кандидат может только из-за разрыва интернет-соединения;
- **«Отчет по кандидатам»;**
- **«Подробный отчет по экзаменам»** здесь показывается количество всех тестов (экзаменов) в Excel;
- **«Ведомость»**.

# **9. Выход из системы**

Для выхода из системы нажмите на свое имя в правом верхнем углу и кликните кнопку «Выход».

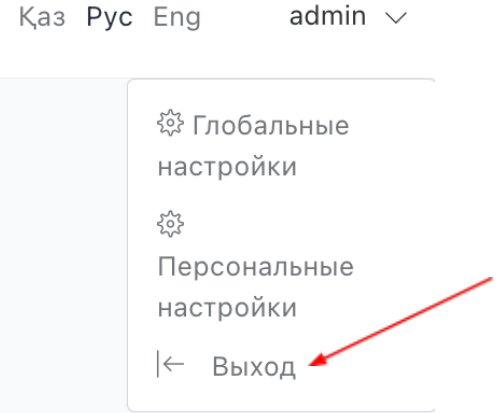

# **Инструкция по работе в системе «HERO StudySpace»**

Админ-часть системы "HERO StudySpace" позволяет организовывать любые дистанционные испытания с применением прокторинга, легко проверять полученные результаты и мгновенно фиксировать оценки за тесты в Журналах.

Для работы вам понадобятся следующие разделы системы:

- ➔ Раздел "Экзаменационное тестирование" (блок "Управление учебным процессом" > модуль "Тестирование") — для создания и настройки экзаменационного теста и его содержимого;
- ➔ Раздел "Экзаменационное расписание" (блок "Планирование учебного процесса" > модуль "Расписание и бронирование") — для подключение теста к конкретному экзаменационному событию в расписании;
- **→** Модуль "Итоговый журнал" (блок "Управление учебным процессом") для проверки допуска студентов к экзамену и полученных оценок за итоговое тестирование.

## **1. Создание теста с настройкой прокторинга**

Для формирования нового теста или редактирования/настройки уже готового, перейдите в раздел "Экзаменационное тестирование".

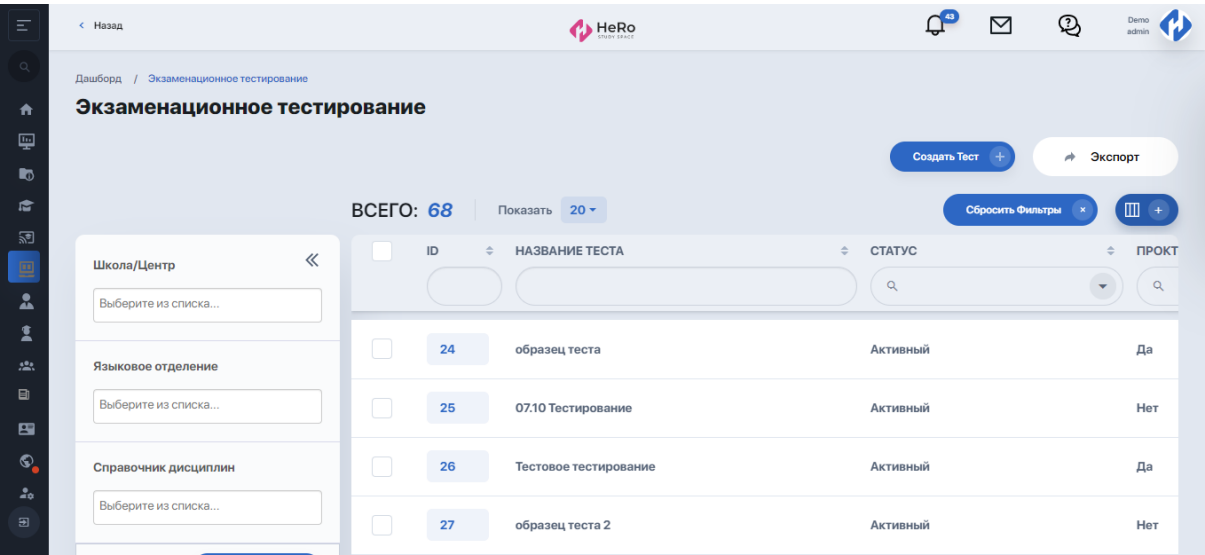

Найдите в списке нужный тест из числа загруженных и перейдите внутрь (если теста нет, добавьте его через конструктор по кнопке "Создать тест").

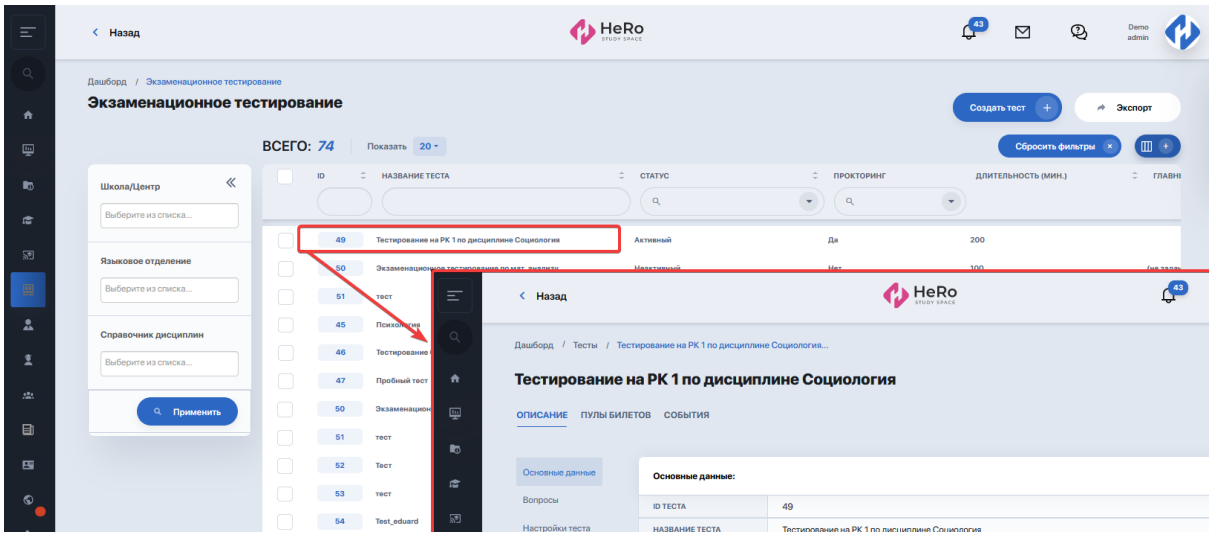

На первой вкладке внутри теста проверьте наличие блока "Прокторинг" в боковом меню.

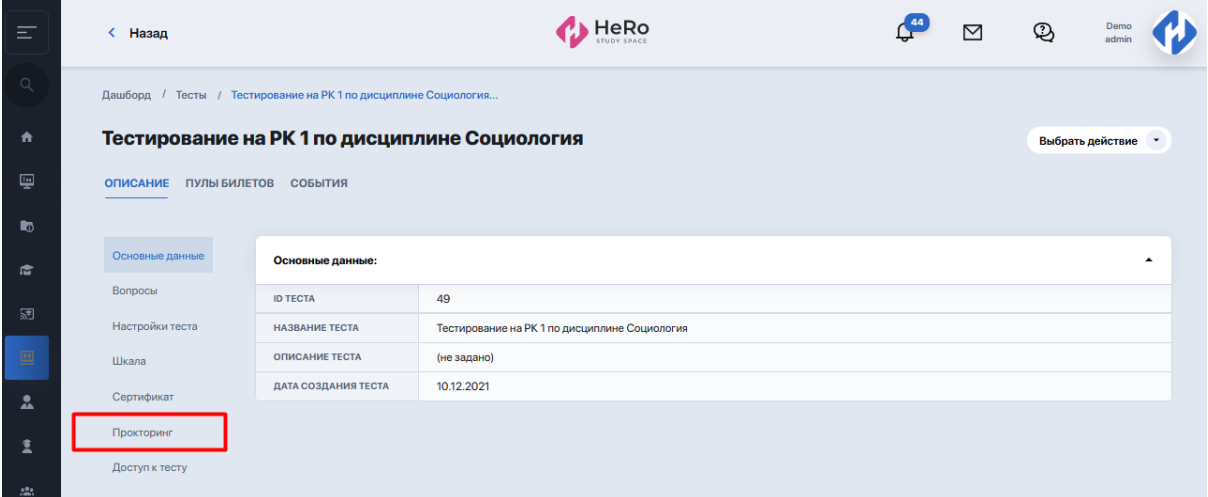

Если такого нет, зайдите в блок "Настройки теста" и через выбор действия нажмите "Изменить".

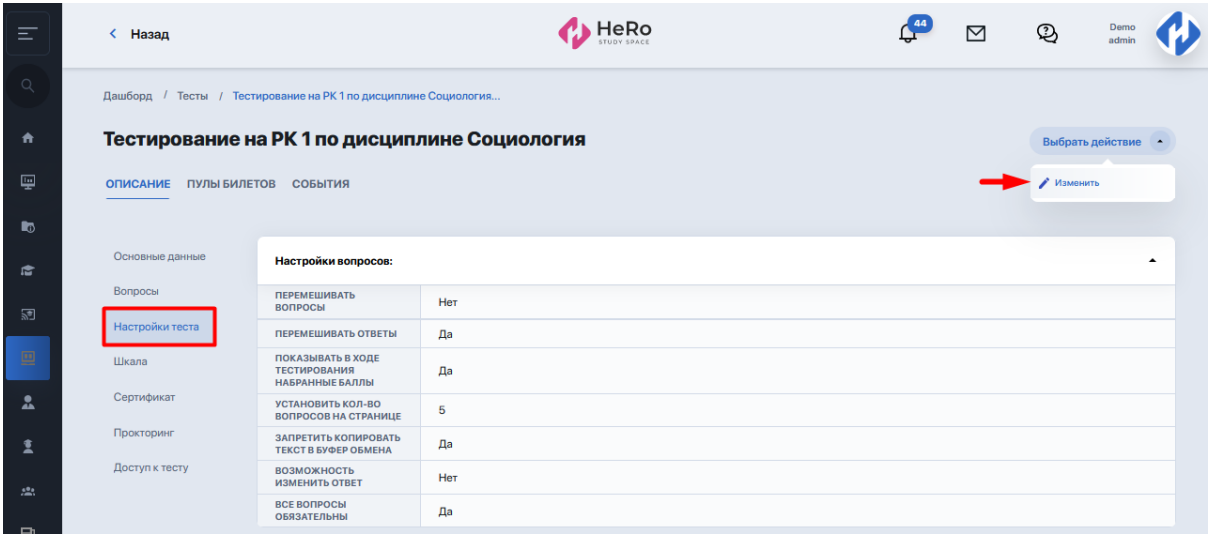

Включите в настройках теста прокторинг и нажмите "Далее".

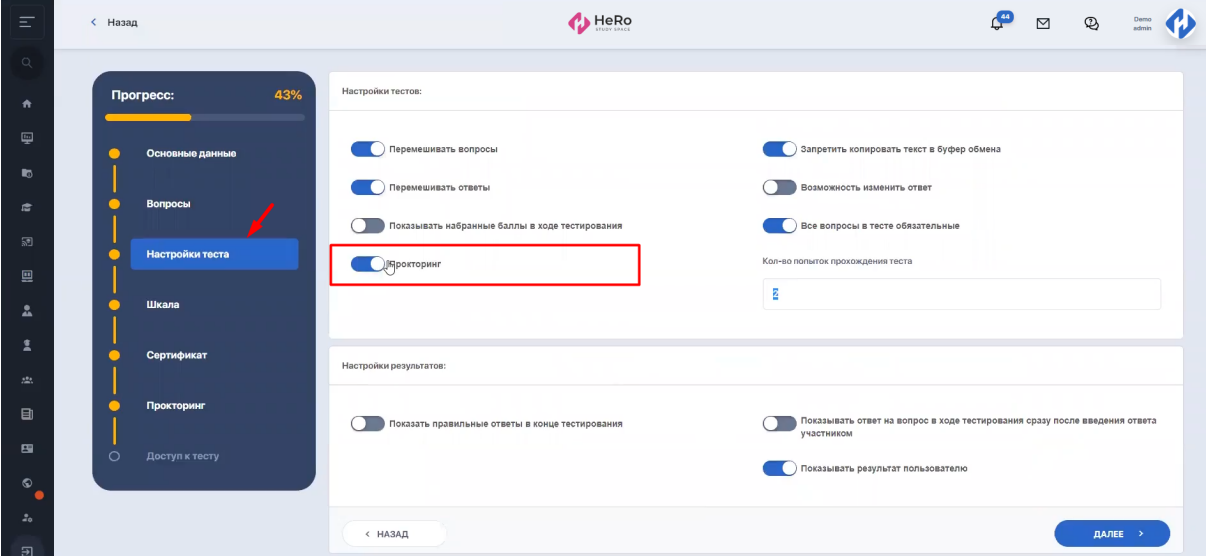

В самом блоке "Прокторинг" вы не сможете выбрать отдельные функции контроля, так как прокторинг OES по умолчанию использует настройки, установленные разработчиком. Чтобы ознакомиться с функциями контроля OES, нажмите ссылку "Перейти". Затем кликните "Далее".

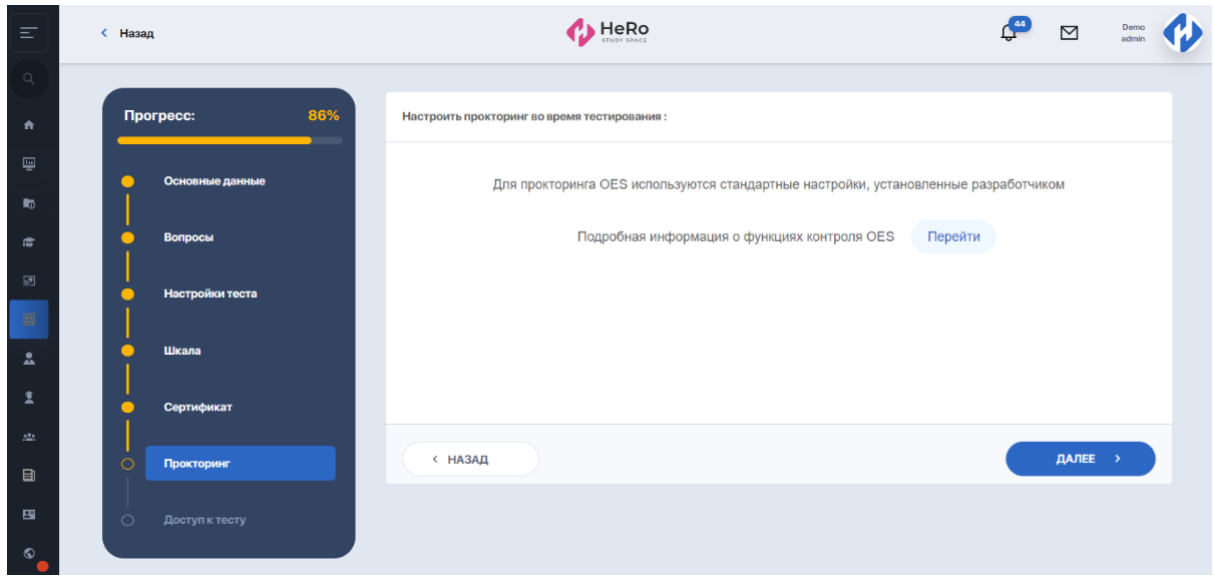

На последнем шаге сохраните изменения, используя опцию "Сохранить" либо "Сохранить и опубликовать".

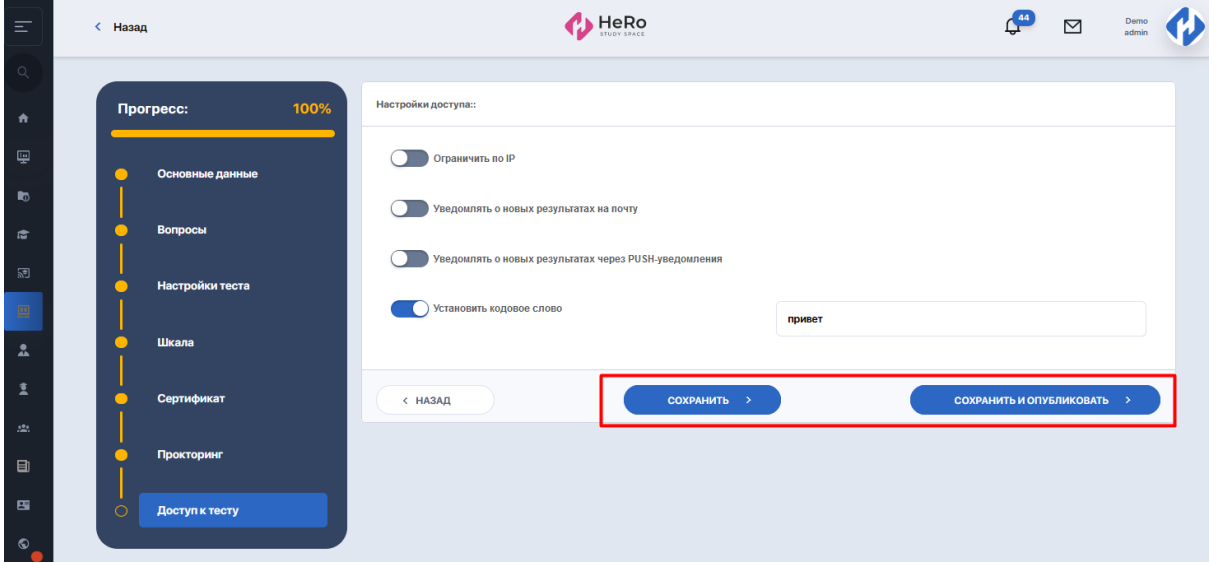

При нажатии опции "Сохранить и опубликовать" статус теста в таблице меняется на "Активный". Дальше такой тест можно подключать к контрольным / экзаменационным ивентам в расписании.

#### **2. Подключение теста к контрольному ивенту в расписании**

Зайдите в раздел "Экзаменационное расписание" на страницу формирования экзаменационного расписания.

Найдите и кликните мышкой на нужное событие в расписании.

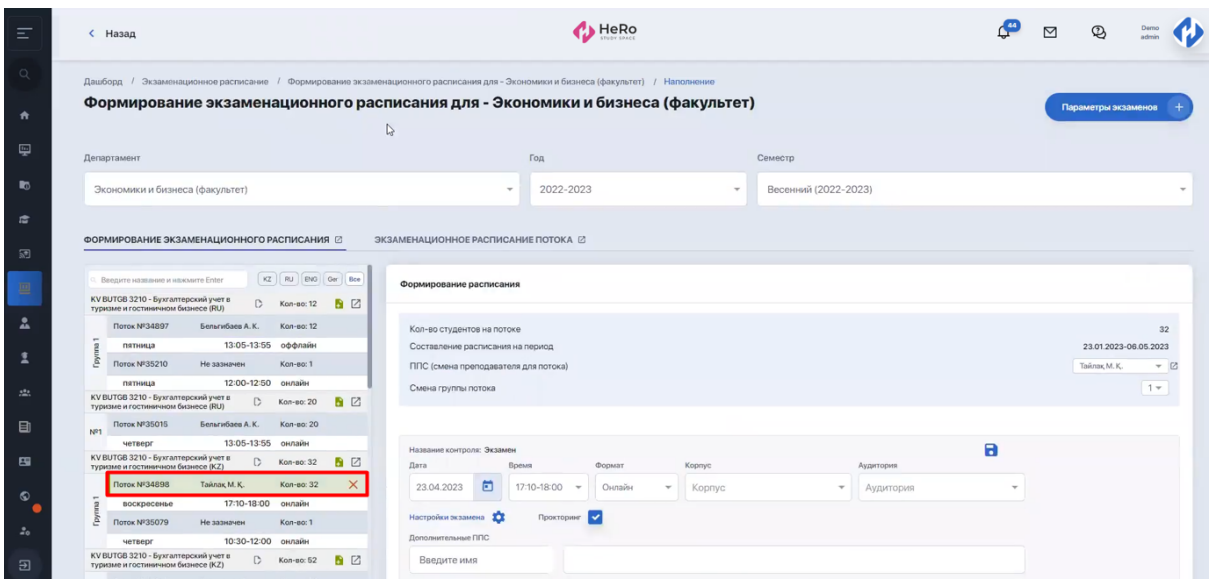

Включите чекбокс с прокторингом.

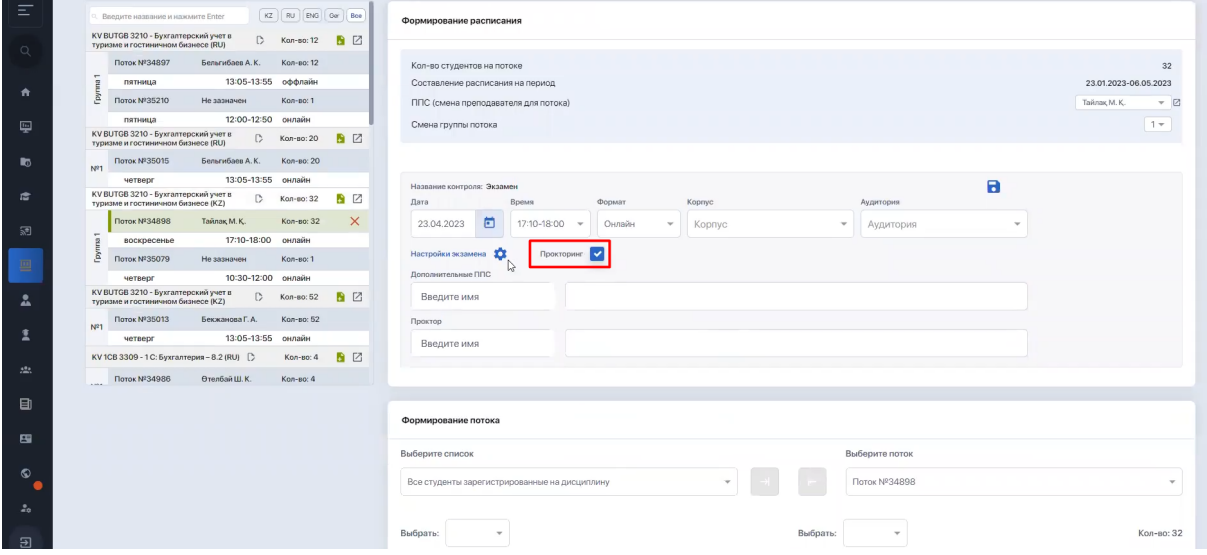

Теперь кликните на опцию "Настройка экзамена". В типе экзамена выберите вариант с тестированием. Затем установите связь с нужным тестом из списка вариантов.

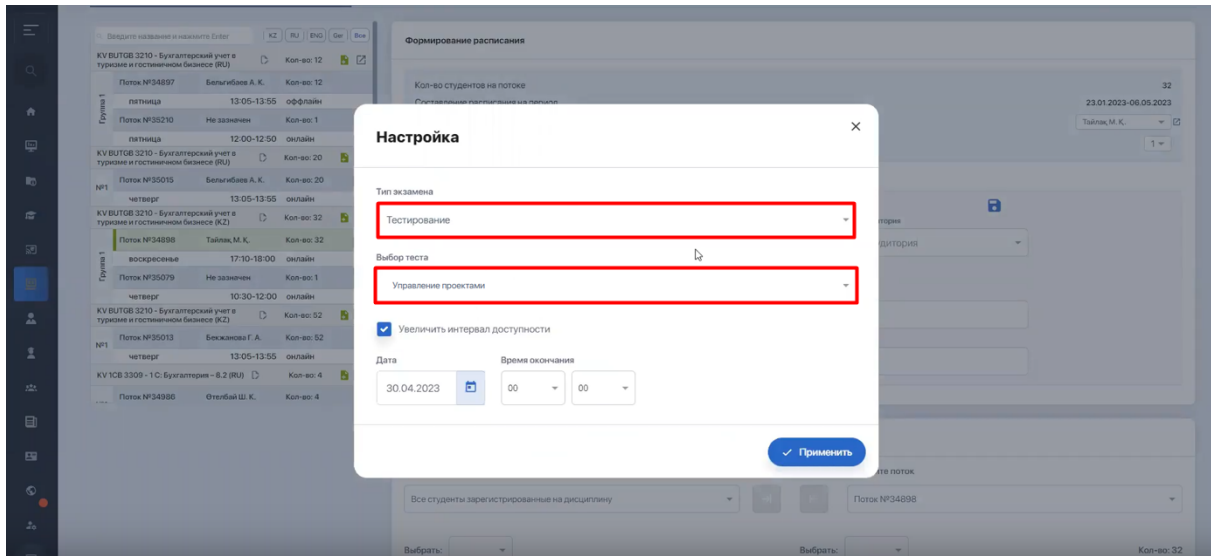

В чекбоксе сделайте пометку, чтобы увеличить интервал доступности теста, а ниже выберите дату, до которой хотите иметь доступ к данному тесту.

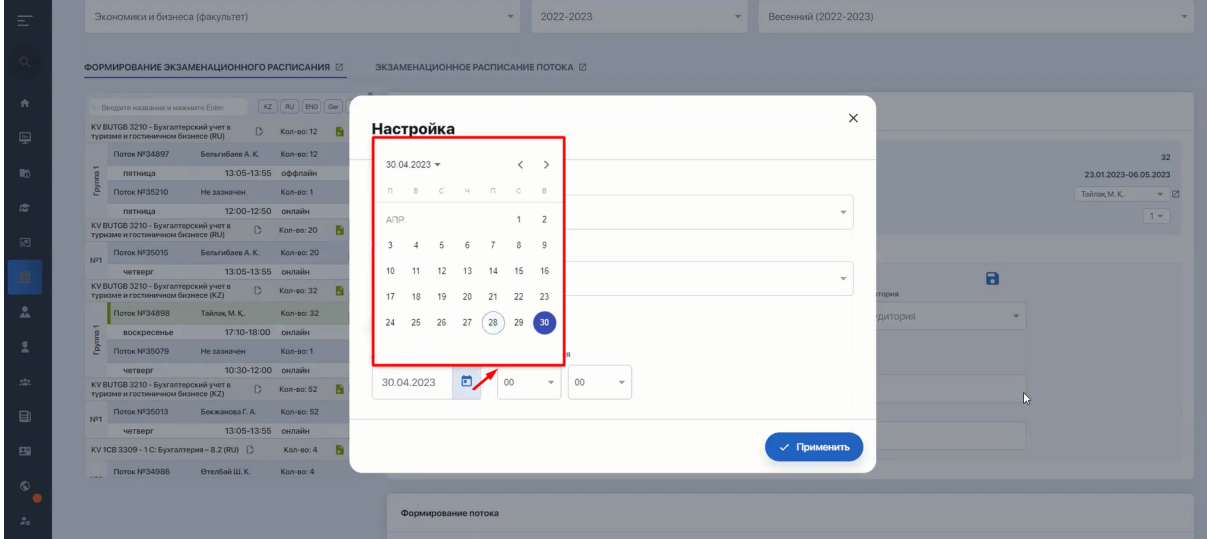

Нажмите "Применить".

### **3. Проверка допуска студентов к экзамену**

Перейдите в модуль "Итоговый журнал" и отфильтруйте по таблице группу студентов, которые должны пройти экзамен.

В колонке "Допуск" в зависимости от успеваемости студентов будут отображены статусы их допуска или недопуска к данному экзамену.

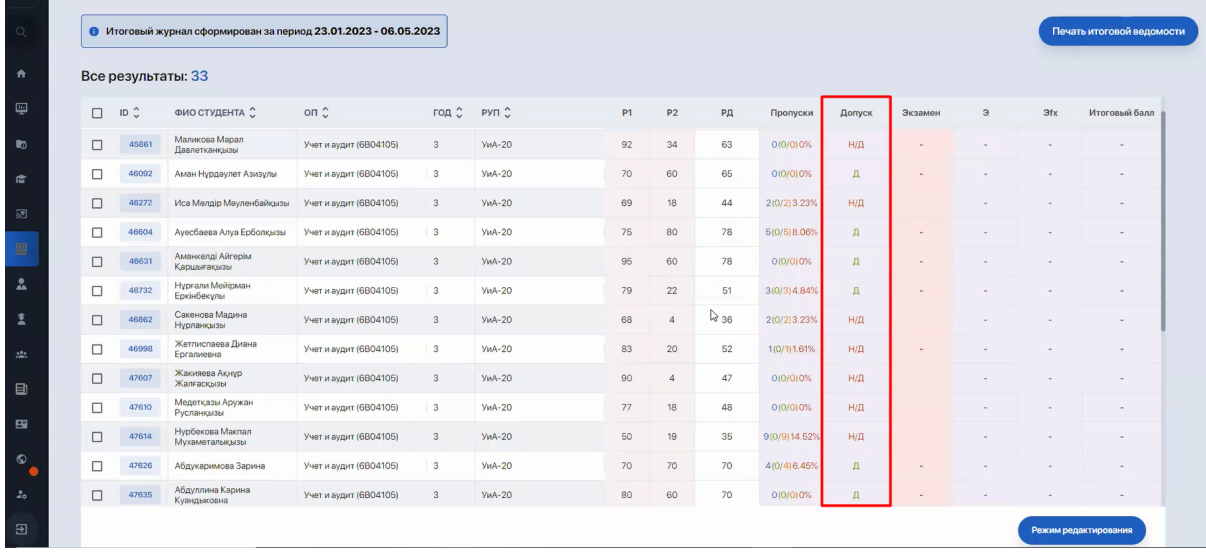

### **4. Результаты тестирования: просмотр и фиксация**

Для просмотра результатов тестирования студентов вернитесь в раздел "Экзаменационное тестирование" и перейдите из таблицы внутрь теста.

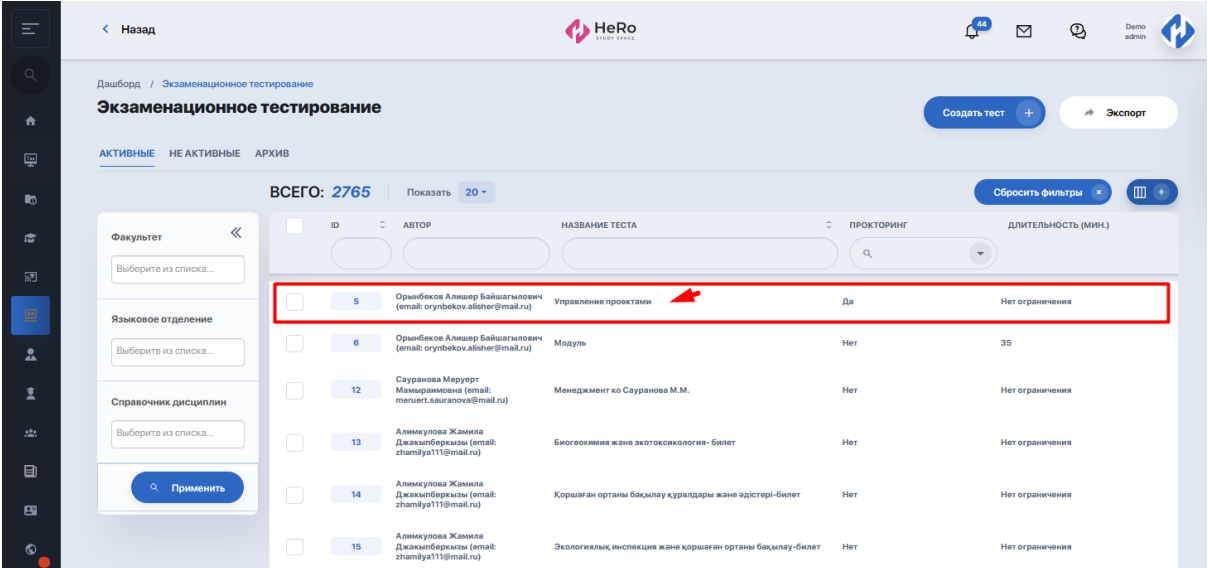

#### 1. Перейдите на закладку "События".

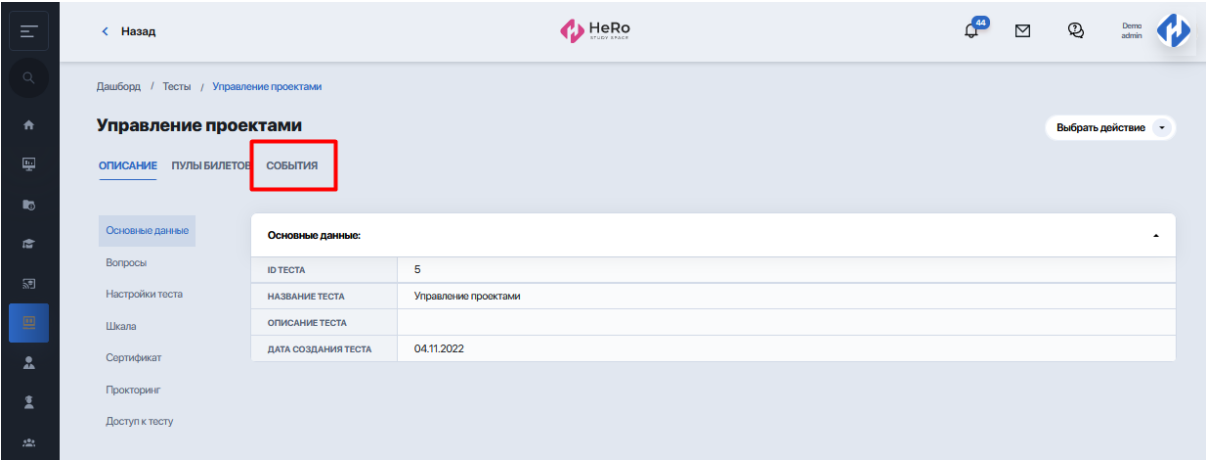

Если по данному тесту было запущено несколько контрольных ивентов, то они будут сведены в список. В примере ниже видим, что тест был применим только к одному событию.

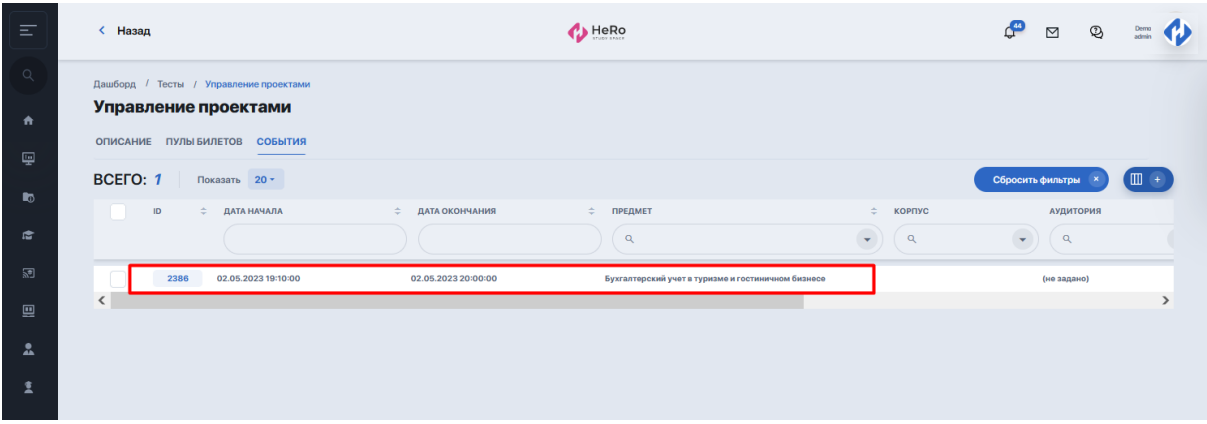

2. Зайдите по клику внутрь конкретного события, чтобы ознакомиться с результатами студентов, которые прошли тест.

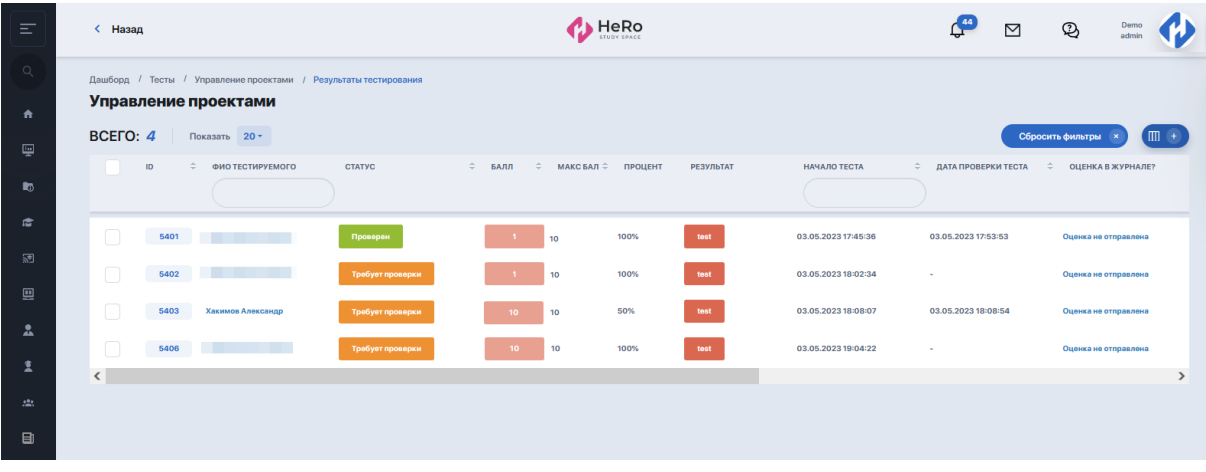

По студентам в таблице приводятся следующие данные:

- ФИО тестируемого;
- статус проверки сотрудником;
- набранный балл из числа максимальных;
- процент и результат;
- время начала и завершения;
- оценка в журнале (показывает факт того, перенесена ли полученная оценка в Итоговый журнал);
- статус прокторинга (одобрен или нет);
- количество нарушений (при использовании системы OES на данный момент этот параметр не выводится в общую таблицу);
- ссылка на подробные результаты прокторинга.
- 3. Зайдите внутрь, чтобы в подробностях ознакомиться с результатом конкретного студента.

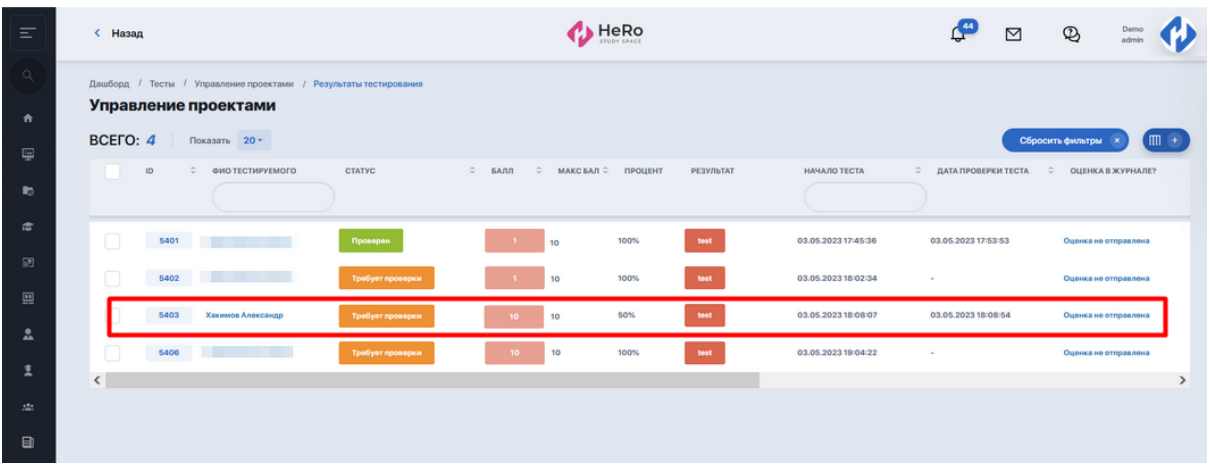

Внутри будет 2 закладки - с оценками и результатами прокторинга.

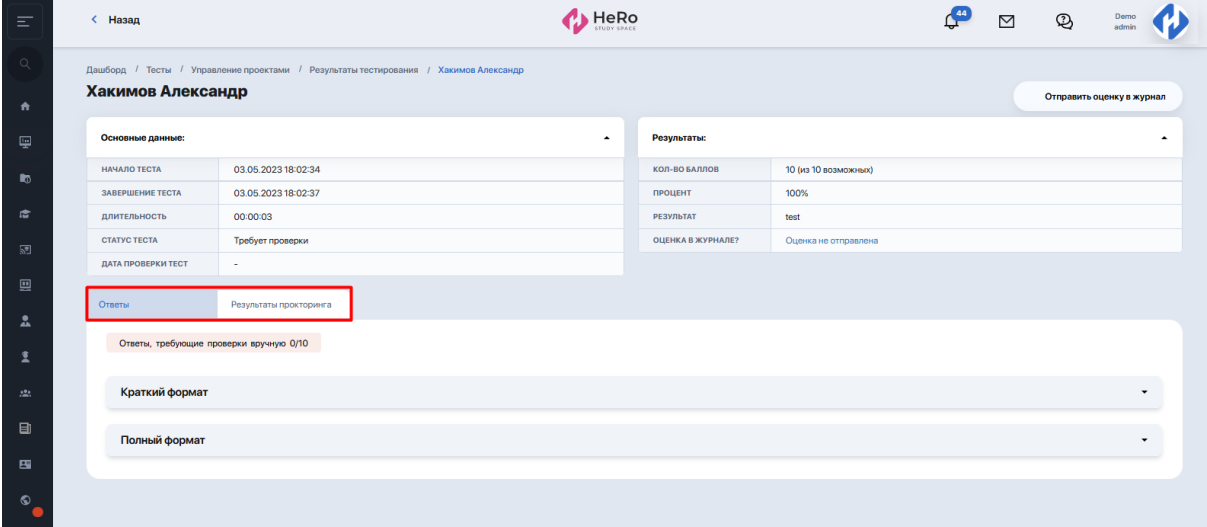

4. Закладка "Отчеты" выводит ответы студента на задания теста в кратком и полном форматах. Разверните по стрелочке нужный формат, чтобы ознакомиться с результатами..

Просмотреть краткий формат ответов в виде сводной таблицы:

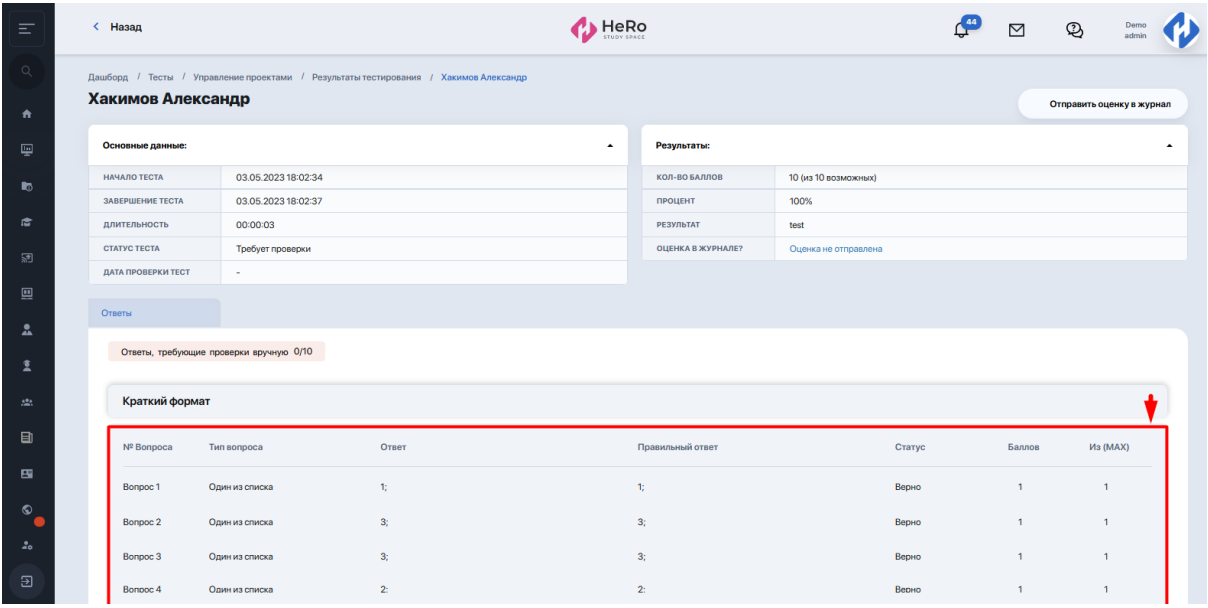

Просмотреть полный формат ответов, включающий формулировки каждого вопроса и ответов к нему:

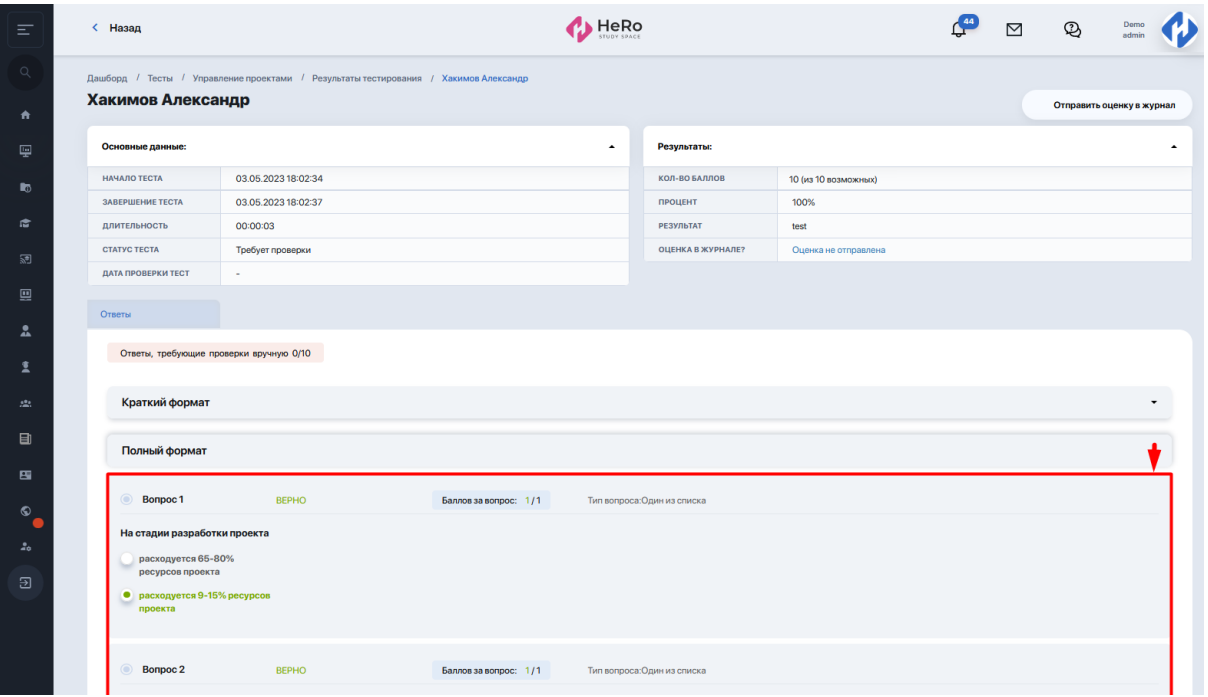

5. Теперь перейдите в соседнюю закладку "Результаты прокторинга" для просмотра данных мониторинга за тестированием.

Здесь выводятся все собранные / зафиксированные системой прокторинга нарушения в процессе тестирования (посторонние шумы рядом с испытуемым, попытки перейти на другие вкладки, отклонения от экрана, выход головы из камеры и т.д.). Если таковые были, подробные данные о них будут собраны в табличный отчет.

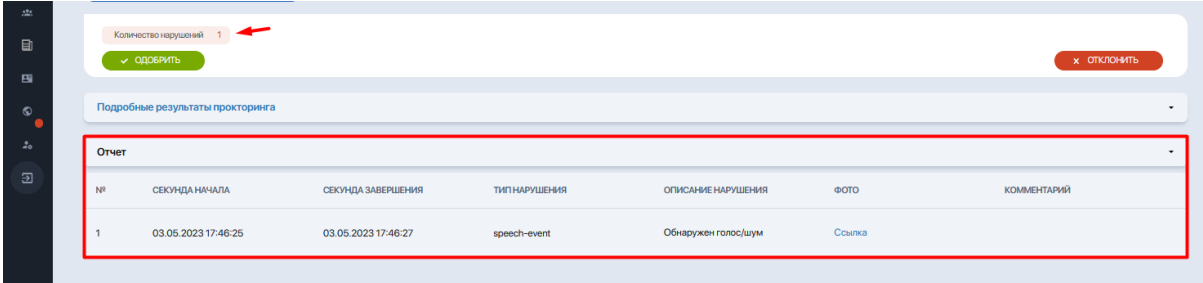

6. Чтобы точно оценить и перепроверить, является ли зафиксированное отклонение нарушением или нет, откройте "Подробные результаты прокторинга".

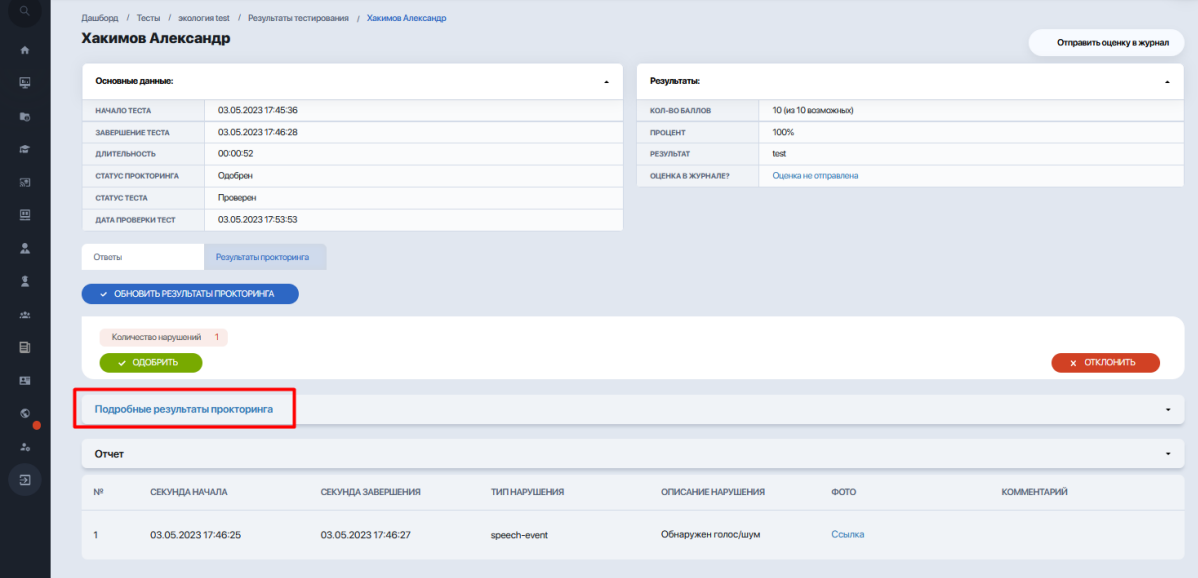

Появится страница с видеозаписями сессии (запись лица студента на протяжении всей сессии и запись экрана студента), процентом доверия и фиксацией моментов, на которых есть нарушения. Если у вас как сотрудника ВУЗа есть какие-то сомнения, вы можете пересмотреть эти материалы.

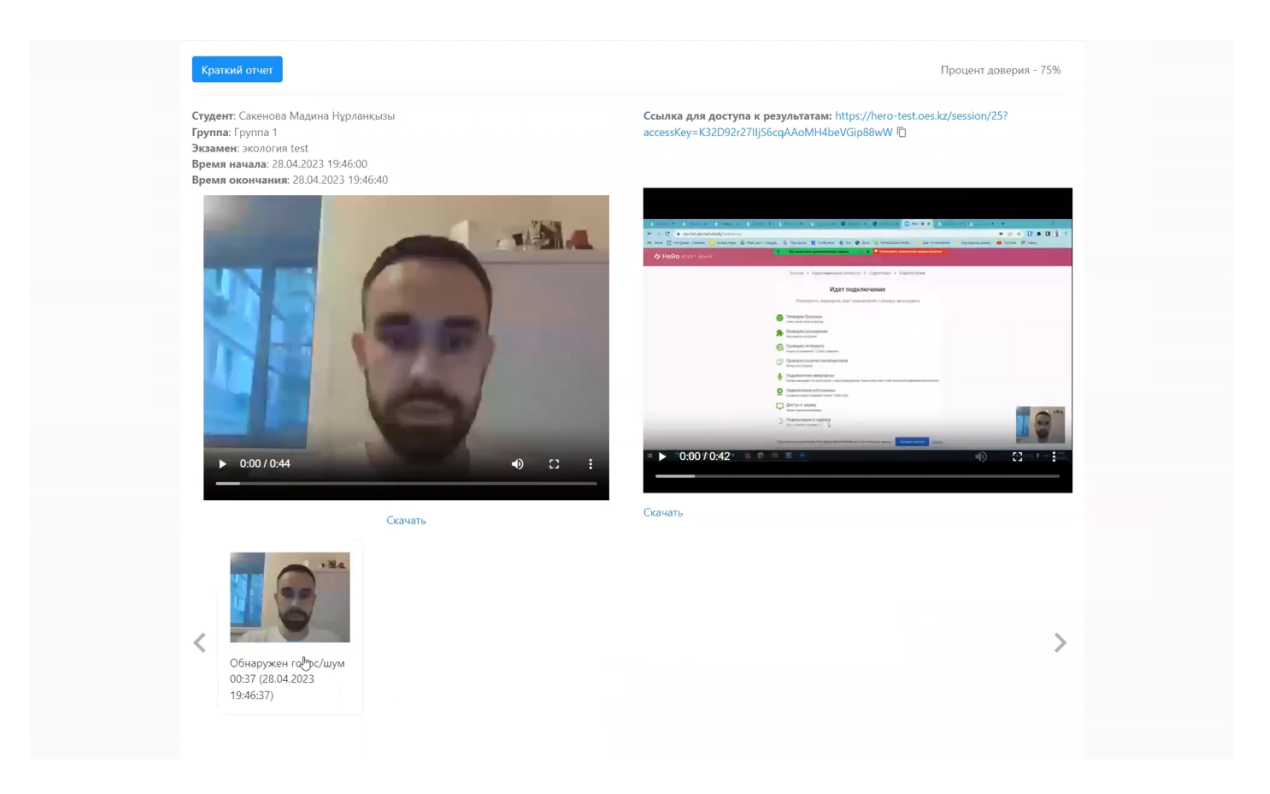

По необходимости можно скачивать данные видео и делиться ссылкой на полученные результаты.

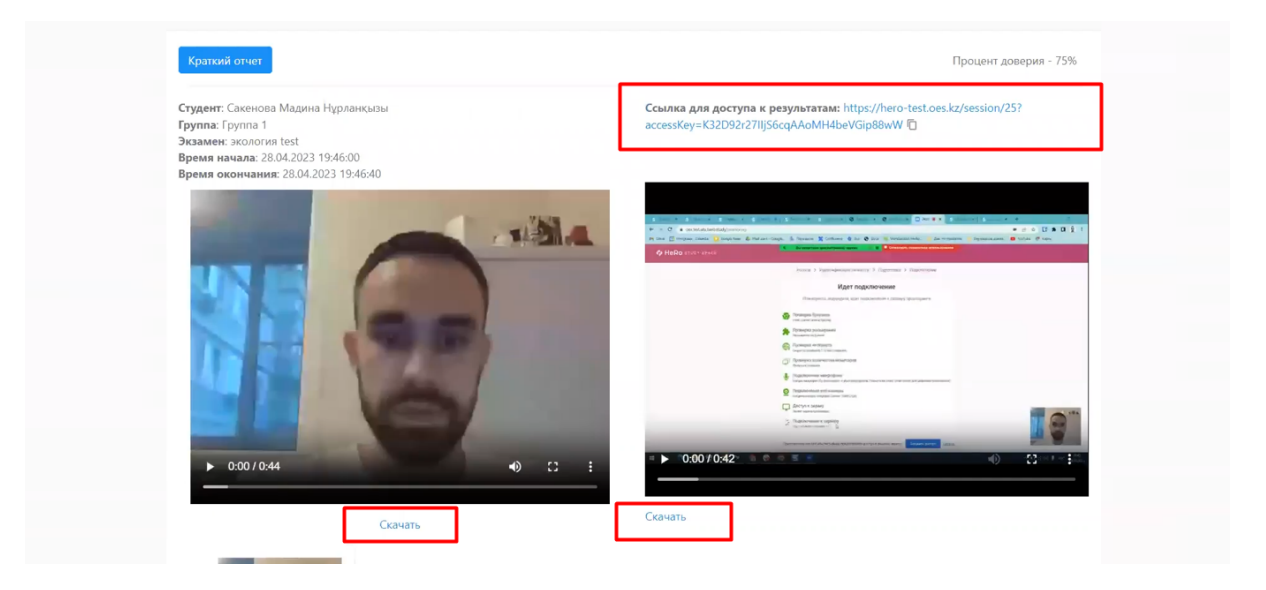

Также здесь есть кнопка перехода на краткий отчет.

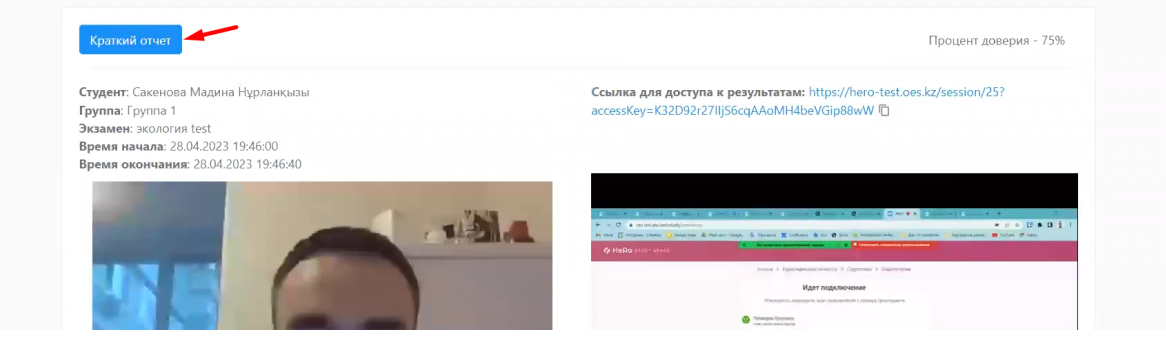

Краткий отчет представляет собой карточку с фото-отчетом нарушений студента во время прокторинга, который можно скачать в PDF или отправить на печать.

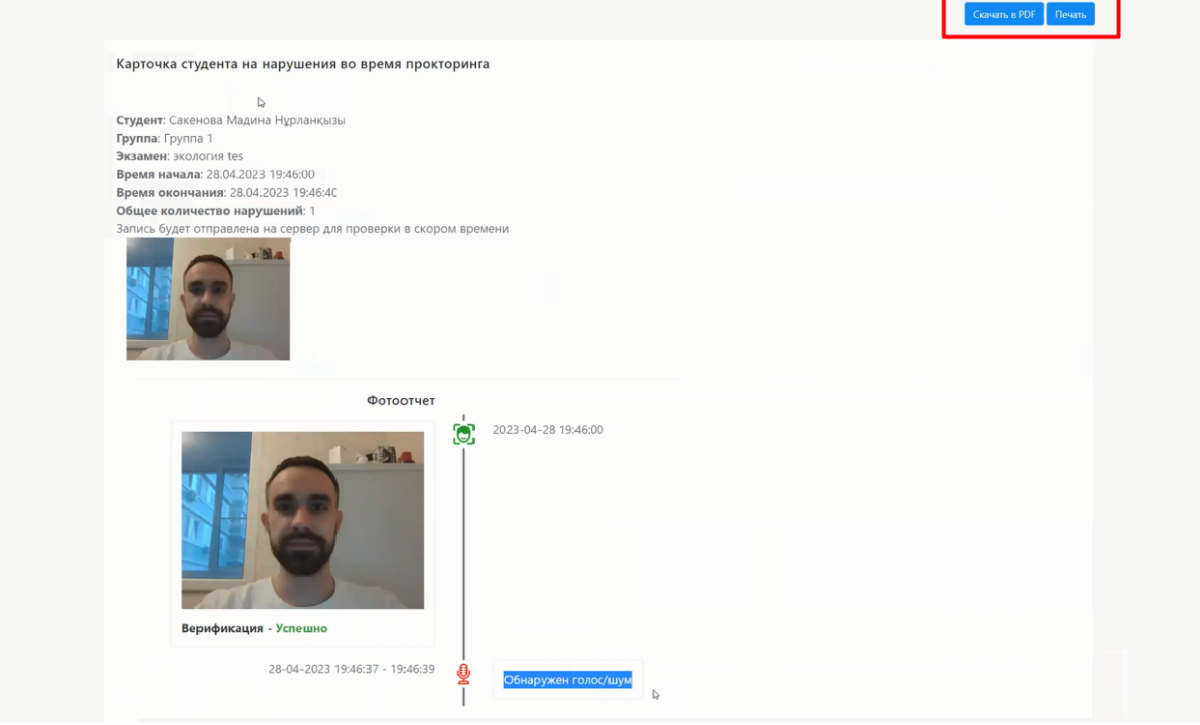

7. По итогам проверки нажмите одну из кнопок — "Одобрить" или "Отклонить".

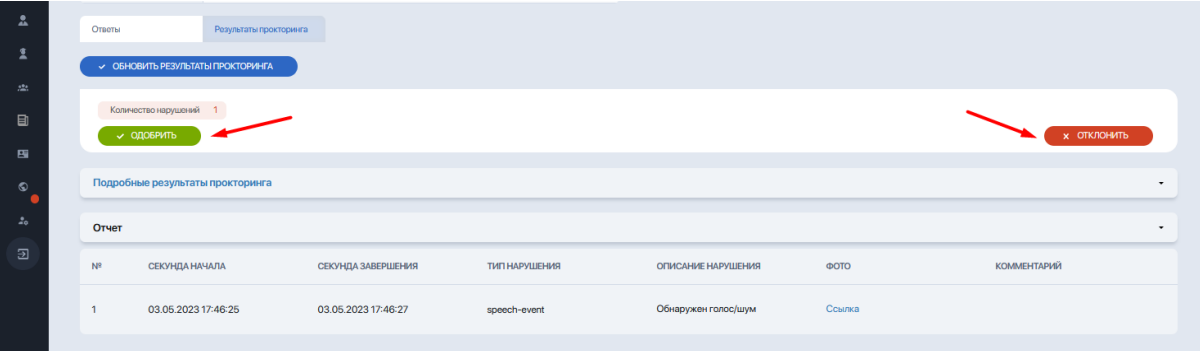

Если после одобрения вы вернетесь в результаты тестирования, то в колонке "Прокторинг" напротив ФИО студента увидите статус "Одобрен".

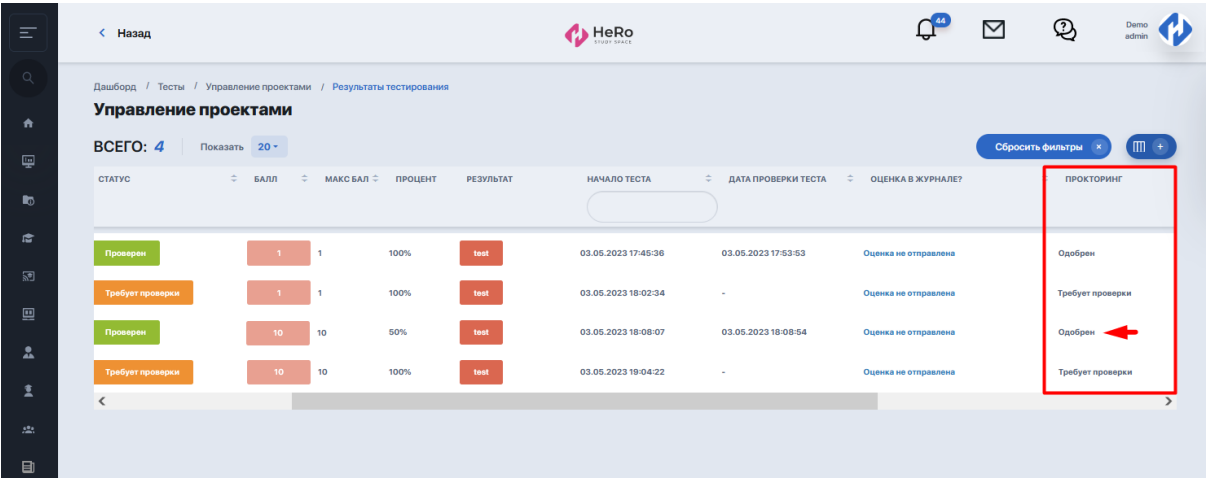

После того, как будет осуществлена проверка, а ответы проверены, статус проверки поменяется.

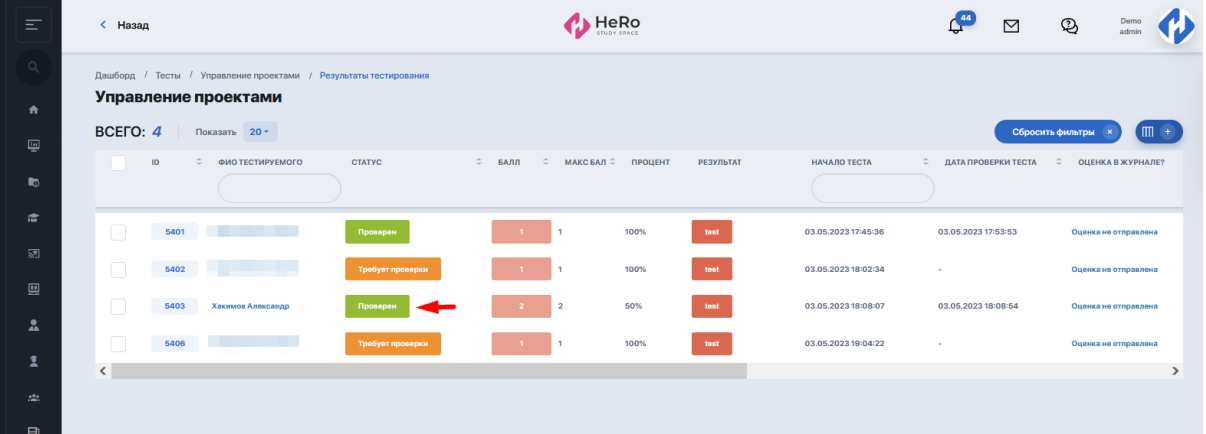

8. Теперь вы можете завершить проверку и **отправить в Итоговый журнал оценку за тестирования**. Для этого выделите студента (или группу проверенных студентов) из списка галочкой и примените опцию "Отправить оценку в журнал".

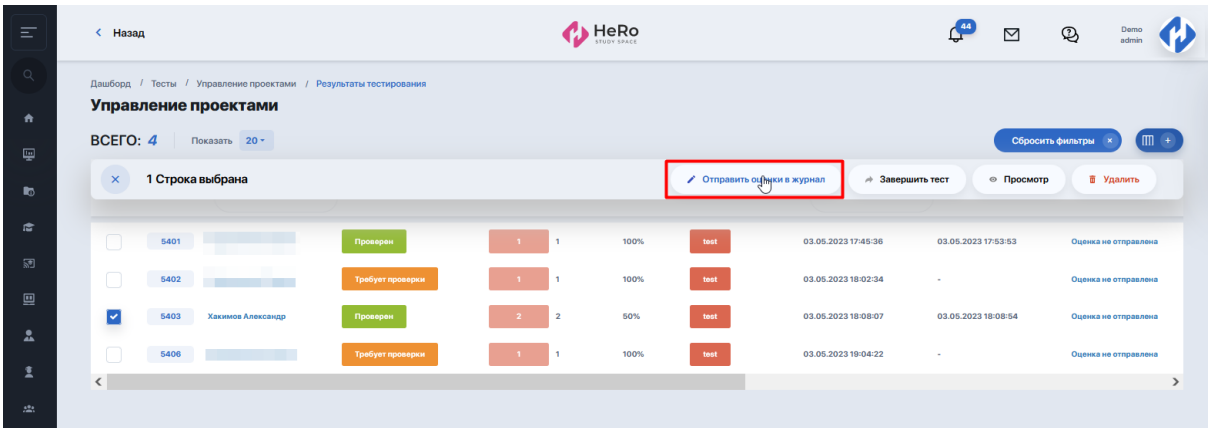